МИНИСТЕРСТВО ОБРАЗОВАНИЯ РЕСПУБЛИКИ БЕЛАРУСЬ Учреждение образования «Витебский государственный технологический университет»

# **Технология обработки на станках с числовым программным управлением**

Методические указания по выполнению курсовой работы для студентов специальности 1-36 01 01 «Технология машиностроения»

> Витебск 2023

#### Составитель:

В. В. Савицкий

Рекомендовано к изданию редакционно-издательским советом УО «ВГТУ», протокол № 6 от 27.02.2023.

**Технология обработки на станках с числовым программным управлением** : методические указания по выполнению курсовой работы / сост. В. В. Савицкий. – Витебск : УО «ВГТУ», 2023. – 61 с.

В методических указаниях рассматривается порядок выполнения курсовой работы по дисциплине «Технология обработки на станках с числовым программным управлением», приведена последовательность разработки технологии и программирования обработки на станках токарной и фрезерной группы с использованием САМ-систем КОМПАС «Модуль ЧПУ. Токарная обработка» и «Модель ЧПУ. Фрезерная обработка», излагаются требования к оформлению пояснительной записки. Методические указания предназначены для студентов специальности 1-36 01 01 «Технология машиностроения» высших учебных заведений очной и заочной формы обучения.

#### **УДК 621.9; 658.512.4; 658.5; 004.5**

© УО «ВГТУ», 2023

# **СОДЕРЖАНИЕ**

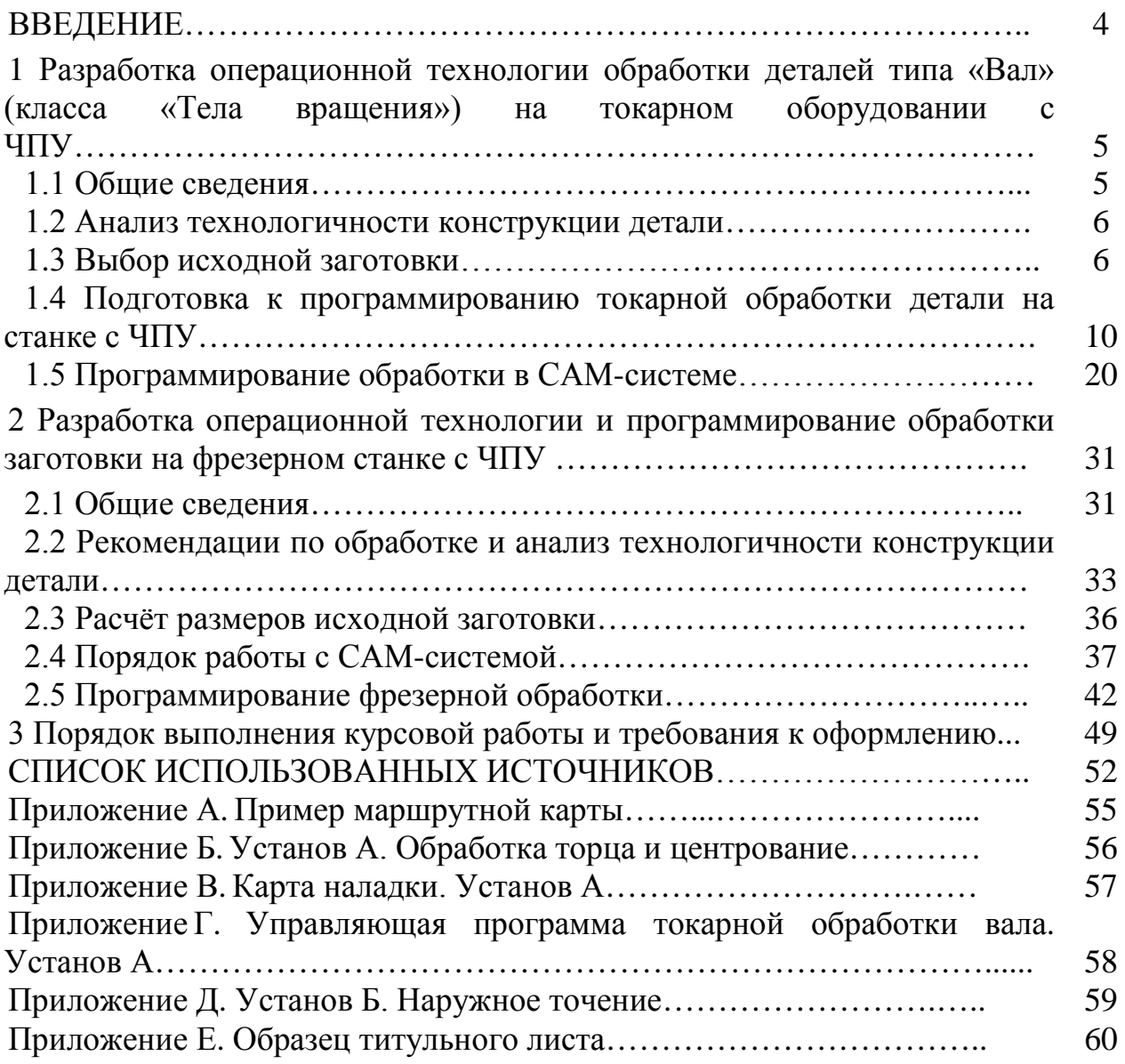

#### **ВВЕДЕНИЕ**

Дисциплина «Технология обработки на станках с числовым программным управлением» входит в состав специальных дисциплин и предназначена для изучения студентами дневной формы обучения специальности 1-36 01 01 «Технология машиностроения».

В методических указаниях изложен порядок разработки технологии и программирования обработки на станках токарной и фрезерной группы с использованием САМ-систем КОМПАС «Модуль ЧПУ. Токарная обработка» и «Модель ЧПУ. Фрезерная обработка».

Выполнение курсовой работы способствует развитию у студентов навыков самостоятельного выполнения заданий с использованием справочной литературы и нормативно-технической документации.

Отдельные задания могут быть посвящены решению вопросов автоматизации заготовительного производства и содержать задания по разработке технологических процессов плазменной, лазерной, гидроабразивной обработки, изготовлению заготовок и деталей на листопробивном и листогибочном оборудовании с ЧПУ.

Выполнение заданий курсовой работы основано на знаниях, полученных студентами при изучении лекций и выполнении лабораторных работ по дисциплине «Технология обработки на станках с числовым программным управлением». Кроме этого, предполагается использование знаний, полученных при изучении положений, преподаваемых в общетехнических и специальных дисциплинах: технология материалов, материаловедение, основы технологии машиностроения, проектирование и производство заготовок, нормировании точности и технических измерения, режущие инструменты, металлорежущие станки.

## **1 РАЗРАБОТКА ОПЕРАЦИОННОЙ ТЕХНОЛОГИИ И ПРОГРАММИРОВАНИЕ ОБРАБОТКИ ДЕТАЛЕЙ ТИПА «ВАЛ» (КЛАССА «ТЕЛА ВРАЩЕНИЯ») НА ТОКАРНОМ ОБОРУДОВАНИИ С ЧПУ**

#### **1.1 Общие сведения**

Разработка технологического процесса токарной обработки детали класса «Тела вращения» (типа «Валы», «Втулки» и другие детали с гладкими, шлицевыми, зубчатыми поверхностями, эксцентриками и т. д.) на станке с ЧПУ с неприводными инструментами включает:

– проектирование геометрической модели детали по выданному варианту индивидуального задания и нанесение атрибутов и технических требований по ГОСТу 2.0520-2021 [1];

– анализ технологичности конструкции на соответствие требованиям действующих стандартов;

– разработку маршрута обработки, включая операции термической обработки, с детализацией операционной технологии её черновой и чистовой обработки на станках токарной группы с ЧПУ;

– выбор и расчёт заготовки с обоснованием целесообразности выбора;

– разработку управляющих программ обработки с помощью САМсистемы с визуализацией обработки;

– разработку приложений с распечаткой управляющих программ по установам (в количестве, определяемом по согласованию с руководителем курсовой работы), а также карт наладки станка.

Последовательность обработки заготовки должна обеспечить заданную размерную точность, шероховатость поверхностей, их взаимное расположение и свойства материала готовой детали.

В качестве исходного задания вал может быть задан в виде рабочего чертежа или трёхмерной модели (рис. 1.1).

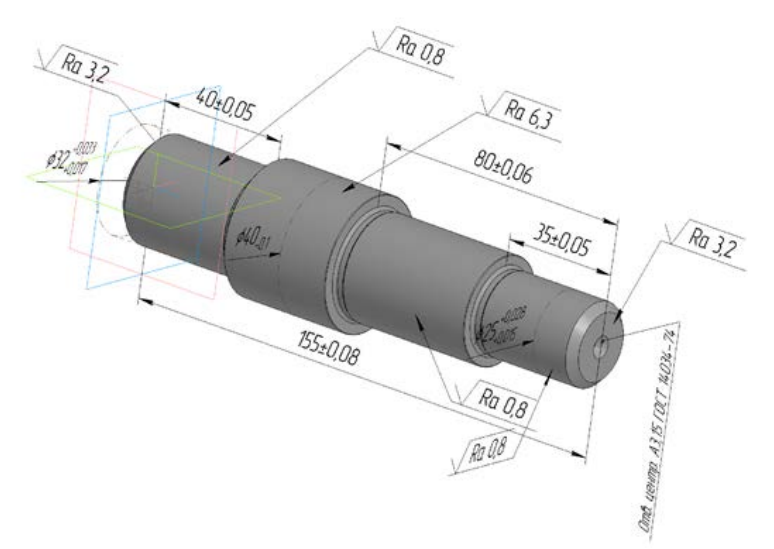

Рисунок 1.1 – Фрагмент геометрической модели вала с атрибутами

По рабочему чертежу детали с помощью CAD-системы необходимо разработать электронную геометрическую модель в соответствии с [1]. Её изометрическая и другие проекции могут быть использованы для оформления фрагмента чертежа в виде приложения к курсовой работе и сохранены в формате .pdf или другом из ГОСТа РФ [2] для преобразования в формат, ориентированный для интерпретации (восприятия) человеком.

#### **1.2 Анализ технологичности конструкции детали**

Технологичность конструкции детали оценивают, учитывая действующие ГОСТы [3–4]. Количественную оценку технологичности конструкции изделия не выполняют. Анализируют форму, размеры, взаимное расположение и шероховатость поверхностей каждого геометрического элемента, который должен быть получен после обработки. Размеры элементов детали оценивают на соответствие ряду нормальных линейных размеров и определяют возможность обработки без использования специальных инструментов. При этом выбирают технологический способ или способы, которые могут обеспечивать изготовление каждого элемента, указывают оборудование и инструменты для обработки.

#### **1.3 Выбор исходной заготовки**

В качестве исходной заготовки вала для обработки может использоваться сортовой прокат или штампованная заготовка, реже отливка.

Размеры заготовки из сортового проката рассчитывают в соответствии с технологической последовательностью её обработки, учитывая наибольший диаметр детали, размерную точность и шероховатость этой поверхности после обработки, а также точность её взаимного расположения.

Различают экономическую и достижимую точность.

Экономическая точность – точность, которая может быть получена в нормальных производственных условиях при минимальной себестоимости.

Под нормальными производственными условиями понимают выполнение работ на исправном оборудовании с применением необходимых инструментов и приспособлений, рабочими соответствующей квалификации.

Каждый метод обработки обеспечивает свою экономическую точность. Таблицы экономически обоснованной точности обработки приводятся в справочниках, например, черновая токарная обработка (предварительная) обеспечивает 14 квалитет размерной точности, чистовая обработка – 7–9 квалитет.

Достижимая точность – точность, которую можно получить при выполнении обработки на специально настроенном станке высококвалифицированными специалистами без учета расхода времени.

Кроме точности обработки следует учитывать качество поверхности. Качество поверхности характеризуется:

– шероховатостью;

– физико-механическими свойствами поверхностного слоя.

Они являются результатом воздействия на поверхностный слой применяемых технологических методов и определяют эксплуатационные свойства деталей и машин.

Параметр *Ra* является предпочтительным для оценки шероховатости.

Для обеспечения и контроля шероховатости рекомендуется выбирать значения *Ra* из следующих предпочтительных значений, мкм: 0,012; 0,025, 0,05; 0,1; 0,2; 0,4; 0,8; 1,6; 3,2; 6,3; 12,5; 25; 50; 100.

Шероховатость поверхности связана с технологическим методом обработки (табл. 1.1).

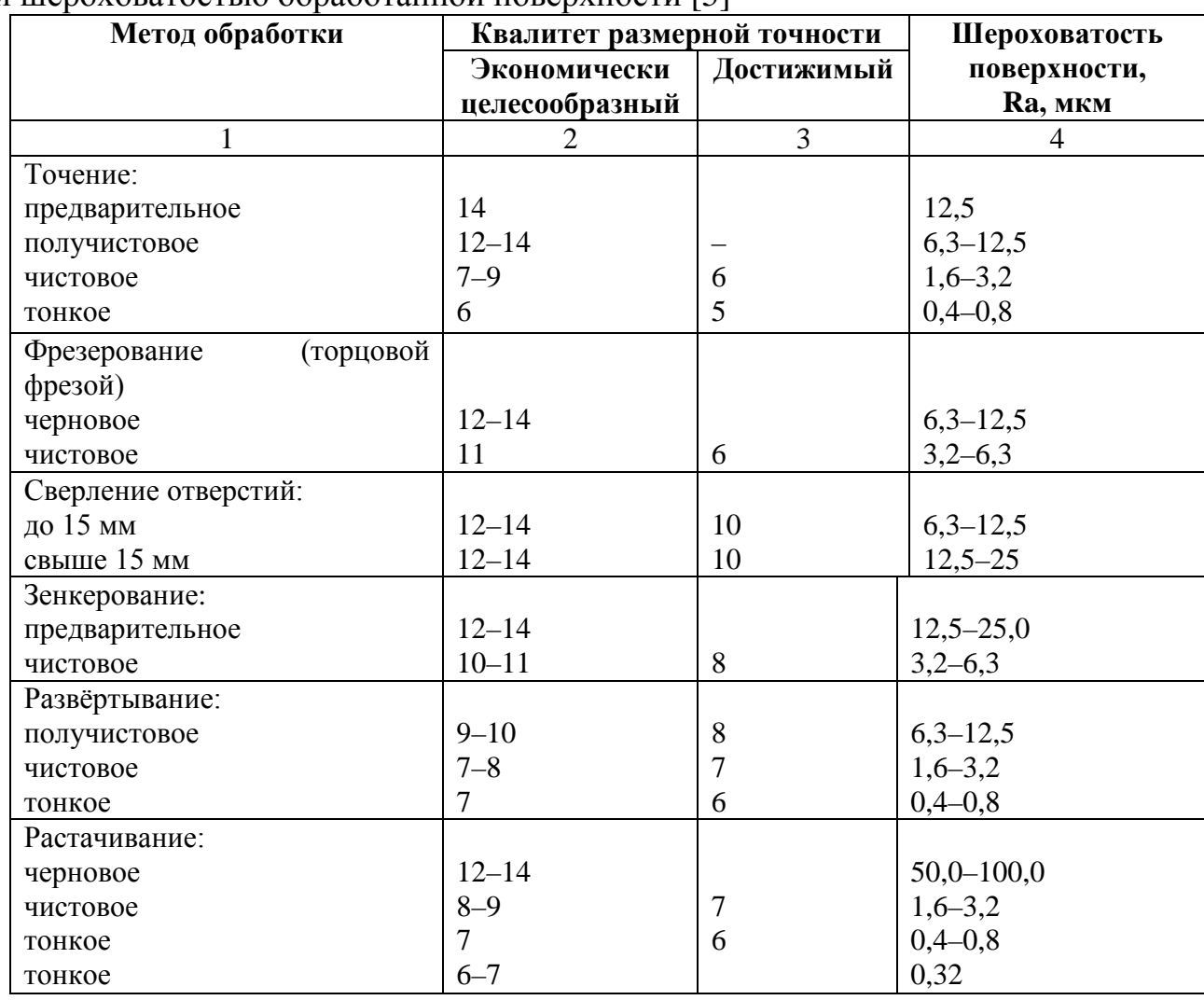

Таблица 1.1 – Соответствие между технологическим методом обработки и шероховатостью обработанной поверхности [5]

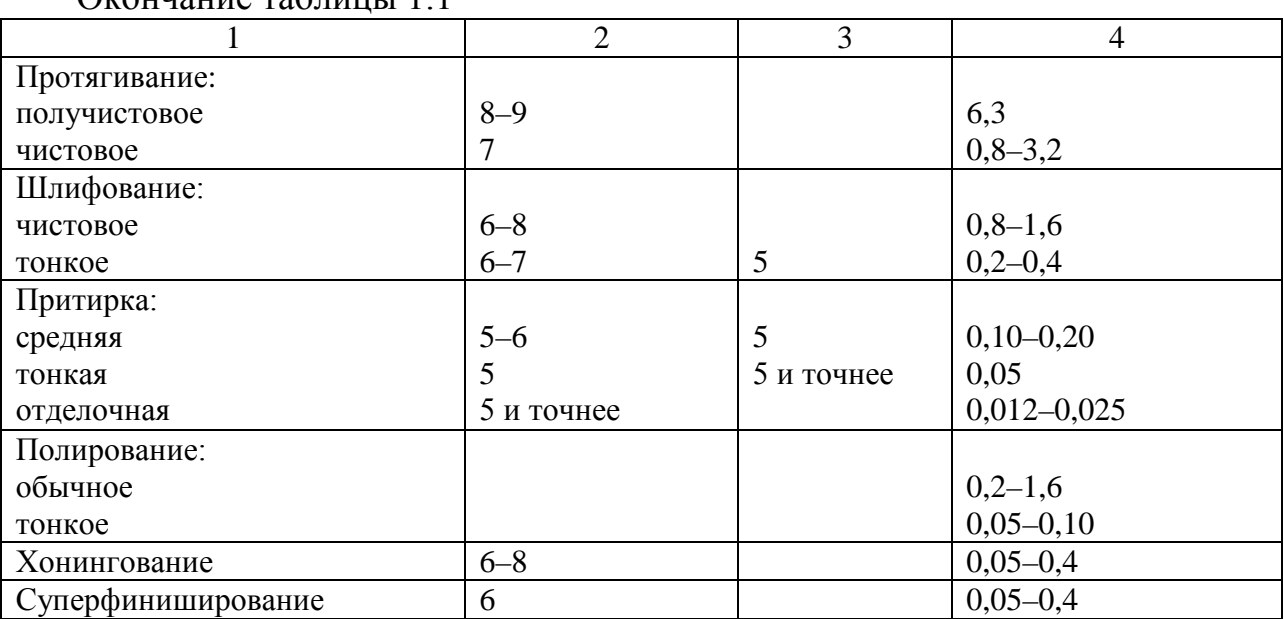

 $\Omega$ кончание таблицы 1.1

Пусть в качестве материала для изготовления детали, изображённой на рисунке 1.1, назначена сталь 40Х. Максимальный диаметр детали может быть обработан получистовым точением после черновой обработки для достижения заданной точности и шероховатости (см. табл. 1.1). Деталь по условиям работы в узле должна иметь твёрдость в пределах HRC 28–34. Данная твёрдость достигается после выполнения термической обработки – нормализации, которую целесообразно выполнять на первом этапе изготовления детали, поскольку мелкозернистая структура материала, полученная в результате такой термической обработки, обеспечивает лучшую обрабатываемость материала. Для расчёта диаметра исходной заготовки на максимальный диаметр детали следует назначить припуск на выполнение термической обработки, черновой и получистовой обработки. При определении припусков на перечисленные виды обработки используют данные, приведенные в источнике [6]. Припуски для определения диаметра исходной заготовки при максимальном диаметре детали 40 мм равны:

– 8 мм – нормализация (табл. 8.38 с. 244 [6]);

– 1,4 мм (на диаметр) для чернового точения при зажиме в трёхкулачковом патроне (табл. 8.2 с. 204 [5]);

– 0,25 мм (на диаметр) для чистового точения (табл. 8.2 с. 205 [6]).

Учитывая перечисленные выше припуски, получают расчётный размер исходной заготовки в виде проката круглого поперечного сечения:

 $40 + 8 + 1.4 + 0.25 = 49.65$  MM.

В соответствии с ГОСТом [6] принимают диаметр исходной заготовки 50 мм. Предельные отклонения диаметра проката составляют  $+0.7$ ;  $-1.0$  мм при повышенной степени точности (Б1, табл. 1.1 [7]).

При перепаде диаметров более 30 мм в качестве исходной заготовки вала целесообразно использовать штампованную заготовку. Форму и размеры штампованной заготовки вала рассчитывают в соответствии с [8].

Кроме штампованных заготовок могут использоваться отливки валов, особенно тихоходных.

В зависимости от вида заготовки при выполнении её чертежа руководствуются правилами, изложенными в ГОСТе 3.1125 [9] – для отливок, в ГОСТе 3.1126 [10] – для штампованных заготовок и поковок. По согласованию с руководителем курсовой работы рабочие чертежи поковок и отливок могут быть заменены электронными геометрическими моделями заготовок, которые оформляют в соответствии с [1].

После расчёта диаметра исходной заготовки следует определить вариант обработки заготовки – из штучной заготовки или из прутка. При максимальном диаметре исходной заготовки до 50 мм включительно при обработке используют пруток длиной, кратной количеству обрабатываемых целых заготовок, но не более 2 м. Шпиндели большинства токарных станков с ЧПУ в зависимости от производителя имеют отверстие диаметром 51–57 мм (по отдельному заказу – 65 мм) [11]. При бóльшем диаметре заготовки в заготовительном подразделении выполняют подготовку штучных заготовок для последующей обработки.

Затем рассчитывают длину исходной заготовки на изготовление одной детали. Поскольку шероховатость торцовых поверхностей соответствует Ra 3,2 мкм, их получают точением после черновой и чистовой обработки. Для расчёта длины штучной заготовки следует учесть способ резки заготовок из сортового проката. Производительным методом разделки заготовок из сортового проката круглого поперечного сечения следует считать резку ленточными пилами, оснащёнными ЧПУ [12]. Такой метод обеспечивает, кроме высокой скорости резания, экономию металла за счёт меньшей ширины реза.

Определяют припуски на выполнение отрезки заготовки от проката и токарную обработку торцов, которые составляют:

– припуск на термическую обработку – 5 мм (табл. 8.38 [6]);

– припуск на резку отрезными ленточными пилами – 8 мм [13];

– припуск на черновое подрезание торцов –  $1,8\pm0,60$  мм (табл. 8.37 [6]);

– припуск на чистовое подрезание торцов –  $1,1_{-0.60}$  мм (табл. 8.37 [6]).

Тогда длина исходной заготовки на одну деталь составит

 $155 + 5 + 8 + 1,8 + 1,1 = 170,9$  MM.

Затем определяют отношение длины цилиндрических поверхностей, прилегающих к максимальному диаметру, к этому диаметру. При отношении менее 3 обработку торцов, сверление центрового отверстия и обтачивание цилиндрических поверхностей выполняют в одном установе. В противном случае подрезку торца и сверление центрового отверстия выделяют в отдельный установ, затем в следующем установе выполняют обработку остальных поверхностей, прилегающих к максимальному диаметру, включая обработку максимального диаметра.

Используя полученные значения диаметра и длины исходной заготовки на получение одной детали, определяют отношение длины к диаметру, которое составит 3,42. Следовательно, обработку торца и сверление центрового

отверстия в детали (рис. 1.1) выполняют в установе А при минимальном вылете исходной заготовки из трёхкулачкового патрона. Обработку цилиндрических поверхностей выносят в новый установ (установ Б), который выполняют при зажиме заготовки в трёхкулачковом патроне с использованием поддерживающего центра. В установе В выполняют подрезку необработанного торца со сверлением центрового отверстия и обрабатывают остальные цилиндрические поверхности и торцы ступеней вала.

Используя анализ технологичности конструкции, разрабатывается маршрут обработки, который включает следующие операции:

– заготовительная: отрезать заготовку диаметром 50 мм длиной 170,9 мм в количестве, соответствующем сменному заданию (шт.);

– термическая: нормализовать, проверить твёрдость HRC 28–34;

– токарная с ЧПУ: установ А – подрезать торец справа предварительно и окончательно, сверлить центровое отверстие тип А по программе;

– токарная с ЧПУ: установ Б – точить поверхности справа, включая максимальный диаметр начерно и начисто по программе;

– токарная с ЧПУ: установ Б – переустановить, подрезать торец предварительно и окончательно, сверлить центровое отверстие тип А, точить поверхности до максимального диаметра по программе;

– контрольная – проверить длины ступеней и размеры посадочных диаметров.

Маршрут обработки в виде отдельного подраздела приводится в пояснительной записке, либо оформляется на соответствующих технологических картах и размещается в приложении к курсовой работе. В основной части пояснительной записки даётся ссылка на разработанный технологический документ. Пример маршрутной карты приведен в приложении А.

#### **1.4 Подготовка к программированию токарной обработки детали на станке с ЧПУ**

В соответствии с маршрутом обработки составляют последовательность токарной обработки в библиотеке САМ КОМПАС «Модуль ЧПУ. Токарная обработка v18.1», используя источник [14]. Такую последовательность называют «Планом обработки». План обработки составляют для каждого установа обработки заготовки на станке. В пределах одного плана используется одна система координат, один и тот же постпроцессор, который выбирают в начале составления операционной технологии.

Постпроцессором называют программный модуль, предназначенный для преобразования управляющей траектории, сформированной CAM-системой, в управляющую программу конкретного станка с ЧПУ с учётом особенностей его кинематики.

Если требуется обработать заготовку за несколько установов или на разных станках, следует создать несколько копий файла трёхмерной модели детали и для каждой из них создать план обработки. Все данные, описывающие параметры отдельной обработки (стратегию обработки, инструмент для обработки, режимы резания, приспособление и т. д.) сохраняются непосредственно в файле копии трёхмерной детали.

При работе в САМ-системе используют не оригинал детали, созданный конструктором в виде модели, а её копию, которая ассоциативно связана с оригиналом. В этой копии технолог может вносить текущие изменения в конструкцию отдельных элементов из-за особенностей программирования их обработки.

Для создания копии детали переходят во вкладку «Файл» – создать «Деталь», затем используют функцию «Копировать объекты» (рис. 1.2 а–б), в результате откроется диалоговое меню следующего вида (рис. 1.3). Подробно последовательность выполнения действий описана в источнике [15].

![](_page_10_Figure_3.jpeg)

Рисунок 1.2 – Порядок создания копии детали:

а – вкладка создания нового документа; б – вкладка копирования объекта

![](_page_10_Picture_6.jpeg)

Рисунок 1.3 – Диалоговое окно копирования детали

Во вкладке «Источник» нажимают «Текущий документ» и в открывшемся окне находят файл с 3D-моделью вала, нажимают «Открыть». Графическая

часть окна САПР приобретёт следующий вид (рис. 1.4). Нажимают «Показать в дереве» и в раскрывшемся дереве построения детали раскрывают вкладку «Тела», выбирают тело, соответствующее геометрии данной модели, в данном случае – «Тело1» (рис. 1.5). В графической части окна САМ-системы появятся очертания вала (рис. 1.6).

![](_page_11_Picture_1.jpeg)

Рисунок 1.4 – Вкладка копирования детали в графической части САПР

![](_page_11_Picture_3.jpeg)

Рисунок 1.5 – Создание копии детали из «Дерева построения»

![](_page_11_Figure_5.jpeg)

Рисунок 1.6 – Отображение копии вала в графическом окне

После выполнения операции копирования присваивают модели наименование «Вал\_1» (рис. 1.7), назначают из справочника материал и сохраняют модель в папку нового проекта обработки, например, под тем же именем «Вал\_1». В папке проекта обработки будут формироваться впоследствии технологические документы по обработке заготовки в установе А.

![](_page_12_Figure_1.jpeg)

Рисунок 1.7 – Результат операции копирования

Для создания управляющей программы обработки необходимо привязать к детали координатную систему, которую используют для определения положения детали в координатной системе станка. Для этого нажимают вкладку «Локальная система координат» – ЛСК – (рис. 1.8) и выбирают способ построения (вкладка «Способ») «По объекту», в качестве которого курсором указывают торец детали (рис. 1.9). При необходимости можно выполнять перенос и поворот координатных осей созданной системы координат, используя динамические маркеры этой системы или вкладки меню рядом с ними в графической области САМ. Для завершения операции нажимают зелёную галочку.

![](_page_12_Picture_4.jpeg)

![](_page_12_Figure_5.jpeg)

Рисунок 1.8 – Создание локальной системы координат

Рисунок 1.9 – Привязка локальной системы координат к торцу вала

Затем переходят в модуль «Токарная обработка». Для этого в левой верхней части инструментальной панели САПР раскрывают приложения, из которых выбирают вкладку «NC. ЧПУ Токарная обработка». В текстовой части появится вкладка дерева «План токарной обработки», в верхней инструментальной панели отобразятся доступные для работы вкладки САМ-системы (рис. 1.10).

![](_page_13_Picture_1.jpeg)

Рисунок 1.10 – План токарной обработки и вкладки САМ системы «Модуль ЧПУ. Токарная обработка»

Для программирования обработки следует привязать нулевую точку программы к ранее построенной локальной системе координат. Нажимают вкладку «Система ЧПУ», затем в качестве нулевой точки указывают начало созданной ранее системы координат (ЛСК:1, она отобразится оранжевым цветом на торце копии вала для установа А), из доступных систем ЧПУ станков выбирают, например, ЧПУ FANUC Series 0i-TD (рис. 1.11).

![](_page_13_Figure_4.jpeg)

Рисунок 1.11 – Создание нулевой точки управляющей программы и выбор системы ЧПУ станка

Для программирования обработки необходимо создать заготовку и выбрать инструменты для обработки. С этой целью используют вкладку «Заготовка, инструменты», при этом меню САМ-системы приобретёт следующий вид (рис. 1.12 а). Во вкладках доступны для задания вид заготовки, инструменты, приспособления, точки смены инструментов и зоны безопасности.

В раскрывшемся меню «Контур заготовки» во вкладке «Способ задания заготовки» доступно четыре варианта её создания: «По эскизу», «По модели», «Открыть модель заготовки», «Прокат» (рис. 12 б).

Выбирают в качестве исходной заготовки сортовой прокат, задают габаритные размеры заготовки (длина и диаметр), а также величину припуска на торцы относительно начальной точки управляющей программы (рис. 1.12 б).

Рассчитанные ранее размеры заготовки по диаметру и длине указывают в соответствующих частях меню, в строке «Z торца:» приводят смещение торца заготовки относительно торца детали и устанавливают галочку в окне «Показать поверхности», что позволит получить отображение заготовки вала в графической части САМ-системы (рис. 1.13 а–б).

![](_page_14_Figure_4.jpeg)

Рисунок 1.12 – Меню вкладки «Заготовка, инструменты» (а) и способы задания контура заготовки (б)

![](_page_14_Figure_6.jpeg)

Рисунок 1.13 – Задание геометрических параметров заготовки вала из проката (а) и его отображение в графической части САМ-системы (б)

Затем раскрывают вкладку «Таблица инструментов». Меню таблицы инструментов приобретает вид, показанный на рисунке 1.14. Вначале вводят «Число позиций» револьверной головки токарного станка, которое выбирают из паспорта конкретной модели токарного станка с ЧПУ. Технолог должен знать технические характеристики всех станков на участке (в цеху), которые используют при изготовлении деталей. Пусть токарный станок с ЧПУ оснащён револьверной головкой с 12 позициями [11], в которых устанавливают неприводные инструменты (резцы и осевые не вращающиеся инструменты). После ввода числа 12 и нажатия Enter в таблице инструментов появится 12 строк.

В каждую строку появившейся таблицы записывают наименования режущих инструментов в соответствии с последовательностью их участия в обработке поверхностей заготовки в данном установе.

![](_page_15_Figure_2.jpeg)

Рисунок 1.14 – Вкладка для создания таблицы инструментов

Под надписью «Число позиций» показаны условные обозначения способов задания режущих инструментов: можно «Добавить инструмент из каталога», «Добавить инструмент из файла», «Удалить инструмент» (в корзину). Пусть добавляется инструмент из каталога. Для этого выделяют соответствующую строку в каталоге САМ-системы (рис. 1.15) и нажимают вкладку «Выбрать», перемещая выбранный резец в таблицу инструментов. При подрезании торца допускается использовать резец проходной упорный правый с механически закрепляемой неперетачиваемой пластиной из твердого сплава с углом в плане 95º (тип 9 по ГОСТу 24996-81). Этот резец предназначен для работы на станках с числовым программным управлением и универсальных станках.

![](_page_16_Picture_107.jpeg)

#### Рисунок 1.15 – Выбор инструмента для подрезания торца детали в установе А

После выбора резца из каталога некоторые его параметры могут быть изменены. Для этого в открытом меню находят вкладку «Таблица переменных» и из этой таблицы выбирают доступные значения параметров текущего режущего инструмента – длину и сечение державки в зависимости от применяемого инструментального блока, радиус при вершине режущей кромки и др. (рис. 1.16).

| Комментарий | đ    | dī   | s.   | Đ   | h.  |
|-------------|------|------|------|-----|-----|
| 2102-1321   | 12.7 | 5.16 | 4.76 | 100 | 16  |
| 2102-1323   | 12.7 | 5.16 | 4.76 | 125 | 20  |
| 2102-1323   | 12.7 | 5.16 | 4.76 | 125 | 20  |
| 2102-1323   | 12.7 | 5,16 | 4.76 | 125 | 20  |
| 2102-1325   | 12.7 | 5.16 | 4.76 | 125 | 20% |
| 2102-1325   | 12.7 | 5.16 | 4.76 | 125 | 20  |
| 2102-1325   | 12.7 | 5.16 | 4.76 | 125 | 20  |
| 2102-1327   | 12.7 | 5.16 | 4.76 | 150 | 25  |
| 2102-1327   | 12.7 | 5.16 | 4.76 | 150 | 25  |
| 2102-1327   | 12.7 | 5.16 | 4.76 | 150 | 25  |
| 2102-1331   | 12.7 | 5.16 | 4.76 | 150 | 25  |

Рисунок 1.16 – Таблица переменных параметров резцов

На валу выполнены скругления, оформленные различным радиусом. Выбирают такой радиус при вершине инструмента, который обеспечивает формообразование каждого из них: *r* = 0,4 мм с сечением державки (*b* х *h*) 25х20 мм. Выбранный резец может использоваться для продольного наружного точения цилиндрических шеек вала и обработки торцов ступеней.

В установе А обрабатывают торец и выполняют сверление центрового отверстия. Для этого в таблицу инструментов добавляют центровочное сверло. Устанавливают курсор во вторую строку в таблице инструментов и нажимают вкладку «Добавить инструмент из каталога». В открывшемся меню «Каталаг инструментов» раскрывают вкладку «2. Свёрла», выбирая в новом меню раздел «Сверло центровочное» (рис. 1.17).

![](_page_17_Picture_109.jpeg)

Рисунок 1.17 – Выбор сверла из каталога для центрования правого торца заготовки

Для точения канавки в таблицу инструментов добавляют канавочный резец с шириной лезвия, равной ширине канавки.

Для чистового точения цилиндрических шеек вала и галтелей (скруглений) используют чистовой резец, аналогичный черновому, выбранному ранее, который помещают в четвёртую позицию револьверной головки.

При обработке заготовки используются различные инструменты и для их безопасной смены и подхода к зоне обработки необходимо задать координаты исходной точки. Раскрывают вкладку «Исходная точка», появляется меню (рис. 1.18), в котором задают координаты, например, X=200, Z=50. Включённая галочка «Показать Исходную точку» позволяет отобразить эту точку в графическом окне САМ-системы.

![](_page_17_Picture_5.jpeg)

Рисунок 1.18 – Задание координат исходной точки для подхода–отхода– смены инструмента и её расположение в графической части САМ-системы

Затем выполняют выбор приспособлений для обработки. Заготовку в установе А закрепляют в трёхкулачковом самоцентрирующем патроне.

Для создания приспособления сворачивают вкладку «Исходная точка» и раскрывают вкладку «Приспособления», в которой в качестве приспособления для выполнения установа из каталога приспособлений выбирают трёхкулачковый патрон. В раскрывшемся меню «Таблица переменных» указывают диаметр патрона токарного станка 200 мм (который уточняют по паспорту станка с ЧПУ), затем задают диаметр зажима патрона, равный диаметру заготовки – 50 мм, положение патрона относительно нулевой точки управляющей программы по Z = -70 мм (рис. 1.19), которое обеспечит для первого установа подрезку торца, сверление центрового отверстия.

Затем раскрывают вкладку «Зона безопасности», которая обеспечит безопасное перемещение инструмента относительно заготовки при выполнении вспомогательных перемещений. Задают значения X и Z, чтобы они располагались за пределами заготовки и получают отображение плоскостей безопасности в графической части системы (рис. 1.20). Расстояние до плоскостей безопасности по осям не должно быть чрезмерно большим, поскольку подход к зоне обработки выполняется на рабочей подаче, что увеличит вспомогательное время на обработку.

![](_page_18_Figure_3.jpeg)

Рисунок 1.19 – Создание приспособления для закрепления заготовки и задание его положения по оси Z в первом установе

![](_page_19_Picture_0.jpeg)

Рисунок 1.20 – Задание положения плоскостей безопасности для первого установа

Закрывают вкладку «Заготовка. Инструменты» и переходят к программированию обработки заготовки в установе А.

# **1.5 Программирование обработки в САМ-системе**

Для программирования доступны следующие виды обработки: сверление, нарезание резьбы резцом, нарезание резьбы плашкой, многопроходная (для продольного точения и подрезания торцов), контур (для чистового однопроходного точения контура), отрезка, канавка (см. рис. 1.10).

В начале обработки выполняют подрезку торца. Используют вкладку «Многопроходная» и в раскрывшемся окне курсором выделяют рабочий контур детали (правый торец, рис. 1.21), который подсветится оранжевым цветом. При этом линиями зелёного цвета очерчен контур заготовки вала, а линией голубого цвета отобразится положение обработанного торца детали.

![](_page_19_Picture_6.jpeg)

Рисунок 1.21 – Задание рабочего контура для обработки

При раскрытии вкладок «Стратегия» – «Параметры цикла» доступны для редактирования параметры, показанные на рисунке 1.22.

![](_page_20_Figure_1.jpeg)

Рисунок 1.22 – Вкладка задания параметров стратегии обработки

При выборе глубины резания руководствуются данными, приведенными в источнике [16]. При параметре шероховатости поверхностей *Ra* 3,2 мкм (с. 265 [16]) глубина резания выбирается из пределов 0,5–2,0 мм. С целью сокращения машинного времени глубину резания принимают равной 2,0 мм. Для выполнения чистового прохода оставляют припуск 0,4 мм, который указывают во вкладке «Рабочий контур» – «Включить общий припуск» – «Общий припуск, мм», либе эту величину записывают в параметре цикла «Глубина чистового прохода», что обеспечит выполнение чистового прохода в одном переходе с читовым. Величину врезания оставляют установленной по умолчанию, указывают направление подачи – поперечная вместо продольной, которая задана в САМ-системе по умолчанию.

Затем раскрывают вкладку «Режимы резания», в которой задают значение подачи и по скорости резания рассчитывают частоту вращения шпинделя, используя данные, например, источника [17, табл. 3.154 с. 294–295]. В этой же вкладке имеется возможность включить охлаждение (М8) и задать постоянство скорости резания. При включении постоянства скорости резания выбранную по справочнику скорость резания указывают в соответствующей вкладке САМ-системы.

Раскрывают вкладку «Статистика» и корректируют название перехода, заменяя название «Многопроходная» на «Подрезание».

После выполнения перечисленных действий текстовая и графическая часть САМ-системы приобретёт вид как на рисунке 1.23. При необходимости в режиме редактирования созданного перехода можно отобразить заготовку обрабатываемой детали, а также используемые приспособления.

![](_page_21_Figure_0.jpeg)

Рисунок 1.23 – План токарной обработки и графическое окно САМ-системы при подрезке торца

Затем выполняют программирование чистовой обработки торца.

Для этого выбирают переход «Многопроходная», в раскрывшейся вкладке выбирают «Рабочий контур» и курсором отмечают поверхность торца, она подсветится оранжевым цветом. Затем раскрывают «Параметры цикла» и указывают величину припуска на чистовую обработку (0,4 мм), во вкладке «Инструмент» выбирают чистовой резец из позиции 4 револьверной головки, для этого снимают галочку во вкладке «Автоподбор инструмента». Во вкладке «Режимы резания» задают значения элементов режима резания для чистового прохода (табл. 3.154 с. 296 [17]). Во вкладке «Статистика» изменяют название перехода с многопроходной обработки на «Подрезание чистовое».

В результате выполнения перечисленных действий «План токарной обработки» и графическая часть САМ-системы приобретёт вид, показанный на рисунке 1.24.

Затем выполняют программирование перехода сверления центрового отверстия. В верхней инструментальной панели выбирают вкладку «Сверление», которая примет вид как на рисунке 1.25 а. Настройка «Рабочий контур» – «Способ создания контура» по умолчанию установлена на значение «По поверхности». При раскрытии списка появляется возможность задать обрабатываемый контур «От базы» и способ «Центрование». При выборе последнего способа меню САМ-системы приобретёт вид как на рисунке 1.25 б. При выборе элементов режима резания могут быть использованы данные источника [18]: скорость резания – 12–25 м/мин; подача *S* = 0,02–0,06 мм/об; обработка выполняется со смазывающе-охлаждающей жидкостью. Выбрана скорость резания 15 м/мин (частота вращения шпинделя 1515 об/мин) и подача 0,05 мм/об. В результате выполненных действий «План токарной обработки» и графическая часть САМ-системы приобретёт вид как на рисунке 1.26.

При выборе элементов режимов резания могут использоваться не только отечественные справочники, но каталоги производителей режущих инструментов, например, фирмы KYOCERA [19, D52-D54], в том числе, электронные. Кроме этого, при расчёте элементов режимов резания доступны для использования электронные калькуляторы режимов резания известных фирм (Sandvik Coromant [20], ISKAR и др.). Применение на современных станках с ЧПУ инструментов перечисленных выше производителей целесообразно, поскольку обеспечивается высокая производительность станков с ЧПУ, благодаря высокопроизводительным режимам обработки, которые допускают режущие инструменты.

![](_page_22_Figure_1.jpeg)

Рисунок 1.24 – Вид интерфейса САМ-системы после программирования обработки торца

![](_page_22_Figure_3.jpeg)

Рисунок 1.25 – Последовательность создания перехода центрования: а – вкладка «Рабочий контур»; б – способ создания контура «Центрование»

![](_page_23_Figure_0.jpeg)

Рисунок 1.26 – Результат программирования обработки в установе А

Для просмотра корректности программирования выполняют верификацию процесса обработки со съёмом металла. Для этого в верхней инструментальной панели САМ-системы раскрывают вкладку «Визуализация обработки». Используют кнопки управления для включения режима визуализации и останова в любой точке траектории и получают результат, показанный на рисунке 1.27. С помощью вкладок 3D или 2D результат обработки в САМ системе может быть сохранён. Результат обработки в виде фрагмента 2D показан на рисунке 1.28. На фрагменте отображаются поверхности детали (тонкие линии) и поверхности заготовки (основные линии).

Затем раскрывают вкладку «Статистика» и получают доступ к параметрам, показанным на рисунке 1.29.

На основе выполненных действий может быть сформирован электронный документ в формате .pdf, представленный в приложении Б. Такой документ целесообразно использовать при организации электронного документооборота между технологическими службами и обрабатывающими подразделениями. Документ включает перечень технологических переходов, траектории обрабатывающих инструментов, наименование управляющей программы и параметры обработки по всем переходам. Этот документ предназначен для восприятия оператором-станочником взамен маршрутной карты, карты эскизов и карты кодирования информации и воспроизводится с помощью приложений, устанавливаемых на мобильные телефоны, планшеты и другие средства мобильной связи. Кроме этого, во вкладке «Статистика» САМ-системы для

установа А создаётся карта наладки инструментов, представленная в приложении В, которую сохраняют в папке проекта обработки в виде рисунка с именем «Карта наладки. Установ А.jpeg».

![](_page_24_Picture_1.jpeg)

Рисунок 1.27 – Визуализации траектории инструмента в установе А в промежуточных кодах САМ-системы

![](_page_24_Figure_3.jpeg)

Рисунок 1.28 – Фрагмент результата обработки в 2D

| N= | Обработка           | Nшп, об/м | s, мм/об | $\mathsf{T}$   | <b>Lpa6</b> , мм | Lyck, MM | Траб, мин | Туск, мин | Тосн, мин |
|----|---------------------|-----------|----------|----------------|------------------|----------|-----------|-----------|-----------|
|    | Подрезание          | 445       | 0.5      |                | 115.20           | 477.99   | 0.52      | 0.02      | 0.54      |
| 2  | Подрезание чистовое | 1115      | 0.41     | 3              | 28.80            | 387.63   | 0.06      | 0.02      | 0.09      |
| 3  | Центрование         | 1515      | 0.05     | $\overline{2}$ | 7.50             | 419.33   | 0.10      | 0.02      | 0.12      |
|    | <b>CYMMA</b>        |           |          |                | 151.50           | 1284.96  | 0.68      | 0.07      | 0.75      |
|    |                     |           |          |                |                  |          |           |           |           |
|    |                     |           |          |                |                  |          |           |           |           |
|    |                     |           |          |                |                  |          |           |           |           |
|    |                     |           |          |                |                  |          |           |           |           |
|    |                     |           |          |                |                  |          |           |           |           |
|    |                     |           |          |                |                  |          |           |           |           |
|    |                     |           |          |                |                  |          |           |           |           |
|    |                     |           |          |                |                  |          |           |           |           |
|    |                     |           |          |                |                  |          |           |           |           |
|    |                     |           |          |                |                  |          |           |           |           |
|    |                     |           |          |                |                  |          |           |           |           |

Рисунок 1.29 – Параметры обработки в установе А

Для сохранения созданной управляющей программы подрезки торца и сверления центрового отверстия используют вкладку «Программа ЧПУ», расположенную в врехней инструментальной панели САМ-системы. Возможно два варианта сохранения – в кодах выбранной стойки ЧПУ и в промежуточном коде САМ-системы. Каждый из файлов имеет разное расширение – постпроцессированный файл – имя.nc, в промежуточных кодах – имя.txt.

Листинг управляющей программы в кодах стойки УЧПУ Fanuc приведен в приложении Г.

В установе Б выполняют обработку цилиндрических поверхностей вала и переходов к торцовым поверхностям, включая максимальный диаметр, а также канавок.

Для программирования обработки в этом установе необходимо создать копию конструкторского вала, называя её, например, «Вал\_12», и сохранить в папке проекта обработки детали. Последовательность действий аналогична описанной выше для установа А.

В этой копии, как и при создании копии конструкторской детали, к торцу привязывают локальную систему координат, затем задают систему ЧПУ и указывают созданную локальную систему координат.

Далее, используя вкладку «Заготовка, инструменты», создают заготовку с учётом снятого припуска на правом торце, заполняют или копируют из предыдущего установа таблицу инструментов, выбирают приспособление – токарный патрон, добавляют центр, поскольку отношение длины обрабатываемых элементов к максимальному диаметру в установе Б превышает 3, располагая его в центровом отверстии, обработанном в установе А. В результате графическая и текстовая часть САМ-системы приобретёт вид как на рисунке 1.30.

![](_page_25_Figure_6.jpeg)

Рисунок 1.30 – Подготовка к программированию обработки в установе Б

Выбирают вкладку «Многопроходная» для продольного чернового точения всех диаметров справа включая максимальный диаметр заготовки 50 мм. Затем во кладке «Рабочий контур» выделяют обрабатываемые поверхности. В графической части САМ-системы обрабатываемые поверхности отобразятся оранжевым цветом (рис. 1.31). Во вкладке «Инструмент» САМ-система автоматически подберёт инструмент для обработки – резец «Поз. 1». Задают глубину резания, например, 2 мм (см. с. 23 методических указаний), указывают припуск на окончательную обработку (0,4 мм). Элементы режима резания выбирают из источника [17 табл. 3.154 с. 296] – скорость резания – 105 м/мин, подача – 0,4 мм/об – для черновой обработки, и для чистовой обработки скорость резания – 120 м/мин, подача – 0,15 мм/об. В качестве замечания – из источника [19] могут быть заданы более производительные режимы резания, особенно по глубине и скорости резания.

![](_page_26_Figure_1.jpeg)

Рисунок 1.31 – Выделение обрабатываемых поверхностей в геометрической модели детали

После выполнения действий по программированию обработки в установе Б «План токарной обработки» приобретёт вид как на рисунке 1.32. Затем выполняют визуализацию обработки и получают результат, приведенный на рисунке 1.33 (токарный центр условно не показан). Используя вкладку «Статистика», наименования переходов можно скорректировать. При заполнении вкладок режимов резания по всем переходам следует учитывать вид выполняемой обработки и для каждого инструмента по указанным выше источникам назначить рекомендуемые режимы резания (для точения канавок и чистовой обработки контура).

![](_page_27_Figure_0.jpeg)

Рисунок 1.32 – Переходы обработки в установе Б и траектории движения инструментов

При визуализации обработки в установе Б с помощью вкладок 3D или 2D результат обработки в САМ-системе сохраняют в проекте обработки аналогично установу А. Созданную технологию обработки для установа Б в виде управляющей программы сохраняют с расширением имя.nc.

![](_page_27_Picture_3.jpeg)

Рисунок 1.33 – Визуализация обработки в установе Б и фрагмент управляющей программы

При раскрытии вкладки «Статистика» доступны данные, представленные на рисунке 1.34. Используя эту вкладку, с помощью САМ-системы в виде фрагмента можно создать и сохранить карту наладки с перечнем инструментов и режимов резания, назначенных или рассчитанных для каждого из них. Фрагмент карты наладки показан на рисунке 1.35. Карту наладки целесообразно разместить в приложении к курсовой работе.

| N <sub>2</sub> | Обработка        | Nшп, об/м | s. MM/06 | T | Цраб, мм | Lyck, MM | Траб, мин | Туск, мин | Тосн, мин |
|----------------|------------------|-----------|----------|---|----------|----------|-----------|-----------|-----------|
|                | Точение черновое | 670       | 0.4      | 1 | 483.14   | 860.93   | 1.80      | 0.04      | 1.84      |
| $\overline{2}$ | Канавка          | 500       | 0.05     | 4 | 7.12     | 406.38   | 0.28      | 0.02      | 0.31      |
| 3              | Канавка          | 500       | 0.05     | 4 | 7.62     | 446.25   | 0.30      | 0.02      | 0.32      |
| 4              | Контур           | 800       | 0.15     | 3 | 126.09   | 439.40   | 1.05      | 0.02      | 1.07      |
|                | <b>CYMMA</b>     |           |          |   | 623.97   | 2152.96  | 3.44      | 0.10      | 3.54      |
|                |                  |           |          |   |          |          |           |           |           |
|                |                  |           |          |   |          |          |           |           |           |
|                |                  |           |          |   |          |          |           |           |           |
|                |                  |           |          |   |          |          |           |           |           |
|                |                  |           |          |   |          |          |           |           |           |
|                |                  |           |          |   |          |          |           |           |           |
|                |                  |           |          |   |          |          |           |           |           |
|                |                  |           |          |   |          |          |           |           |           |
|                |                  |           |          |   |          |          |           |           |           |

Рисунок 1.34 – Данные по всем переходам обработки в установе Б

![](_page_28_Figure_3.jpeg)

Рисунок 1.35 – Фрагмент карты наладки для установа Б

На основе данных САМ-системы (текстовой и графической части, рисунок 1.32), а также параметров вкладки «Статистика» (рис. 1.34) создают новый документ в формате имя.pdf (или имя.jpeg), представленный в приложении Д. В в виде отдельного приложения оформляют распечатку управляющей программы. При большом объёме программы в приложении приводят фрагмент управляющей программы на 2–3 страницах.

Созданные документы обеспечивает организацию электронного документооборота между технологическим и обрабатывающим подразделением и предназначены для восприятия (интерпретации) операторомстаночником или наладчиком станка с ЧПУ.

Аналогично перечисленным выше действиям выполняют подготовку информации для программирования обработки заготовки и разработки управляющих программ в установе В. Этот этап работы необходимо выполнить самостоятельно. После программирования создают технологический документ, карту наладки и распечатку управляющей программы или её фрагмента, которые размещают в виде приложений к курсовой работе.

## **2 РАЗРАБОТКА ОПЕРАЦИОННОЙ ТЕХНОЛОГИИ И ПРОГРАММИРОВАНИЕ ОБРАБОТКИ ЗАГОТОВКИ НА ФРЕЗЕРНОМ СТАНКЕ С ЧПУ**

#### **2.1 Общие сведения**

Разработка технологического процесса обработки деталей класса «Детали – не тела вращения плоскостные; рычажные, …», к которому относятся изделия с параллельными основными плоскостями, отверстиями и пазами различной формы, включает анализ технологичности конструкции, выбор заготовки для изготовления и составление всей операционной технологии черновой и чистовой обработки, включая, при необходимости, операции термической обработки.

После обработки деталь должна соответствовать заданной размерной точности, требуемому взаимному расположению элементов и шероховатости поверхностей, а также обладать заданным комплексом свойств.

В качестве материала для изготовления деталей могут использоваться алюминиевые сплавы, стали и др. К свойствам материалов предъявляют различные требования. Некоторые детали при невысоких требованиях к механическим свойствам используют в состоянии поставки, для ответственных деталей, работающих в определённых условиях эксплуатации, предъявляют повышенные требования, например, к их твёрдости. Чтобы выполнить эти требования стальные заготовки и полуфабрикаты для достижения заданной твёрдости подвергают различным видам термической обработки. При твёрдости HRC 28–34 выполняют нормализацию, которая обеспечивает формирование мелкозернистой структуры материала и улучшает обрабатываемость заготовок. Такой вид термической обработки выполняют на первом этапе получения штучных заготовок. Твёрдость HRC 38–45 достигается улучшением (закалкой с высоким отпуском), которое выполняют для предварительно механически обработанных полуфабрикатов. Для некоторых деталей по условиям их работы необходимо обеспечить твёрдость в пределах HRC 50–55. Эту твёрдость достигают при выполнении закалки с низким отпуском. Такой вид термической обработки производят для деталей, прошедших предварительную и получистовую обработку. Перечисленные виды термической обработки необходимо учитывать при разработке маршрутной технологии изготовления детали, заданной в индивидуальном задании.

На рисунке 2.1 показан пример геометрической модели плиты размером 240х320 мм толщиной 28 мм с карманами для установки формообразующих элементов. Пусть в качестве материала для изготовления детали служит алюминиевый сплав Д16Т. Плита по индивидуальному заданию может быть задана как в виде трёхмерной модели, так и рабочего чертежа, по которому необходимо построить геометрическую модель с атрибутами и техническими требования аналогично модели вала задания по токарной обработке. После моделирования и нанесения всех конструкторских и технологических указаний

геометрическая модель плиты должна соответствовать [1].

![](_page_31_Picture_1.jpeg)

Рисунок 2.1 – Пример геометрической модели плиты

В качестве исходной заготовки плоских деталей используют обычно листовой прокат соответствующей толщины, в которой учтены припуски на обработку плоскостей.

Для раскроя исходных листов целесообразно применять современные способы лазерной (при резке тонколистовых заготовок), плазменной и гидроабразивной резки на оборудовании с ЧПУ, которые обеспечивают достаточную размерную точность заготовок и качество реза, что особенно важно при последующей обработке таких заготовок на станках с ЧПУ фрезерной группы.

Полученные штучные заготовки затем фрезеруют по контуру предварительно и окончательно, обрабатывают плоскости начерно, выполняют координатное растачивание отверстий (при их наличии) или их фрезеруют на станках без переустановки заготовки, затем проводят предварительное шлифование плоскостей (либо их окончательное фрезерование), для стальных заготовок выполняют термическую обработку (например, улучшение), после которой производят окончательную обработку плоскостей (шлифование или чистовое фрезерование), пазов и отверстий с жёсткими допусками на размеры (6– 7 квалитет размерной точности) и отклонениями от взаимного расположения (параллельности, плоскостности, симметричности, межосевого расстояния для отверстий).

При разработке технологического процесса изготовления детали необходимо стремиться к минимальному количеству установов заготовки при обработке на металлорежущих станках, что позволит уменьшить погрешности, увеличит точность и производительность обработки.

Известно, что фрезерованием обрабатываются различные поверхности, в том числе фасонные (включая сплайн), уступы, пазы различного профиля и отверстия. Особенностью процесса резания при фрезеровании является то, что зубья фрезы лишь часть времени находятся в контакте с обрабатываемой поверхностью. Каждый зуб фрезы последовательно вступает в процесс резания, при этом изменяется толщина срезаемого слоя от наибольшей к наименьшей, или наоборот. Одновременно в процессе резания могут находиться несколько режущих кромок. Это вызывает ударные нагрузки, неравномерность протекания процесса, вибрации и повышенный износ инструмента, повышенные нагрузки на станок.

Различают встречное фрезерование, когда направление движения режущей кромки фрезы, находящейся в зоне резания, противоположно направлению движения подачи, и попутное фрезерование, когда направление движения режущей кромки фрезы, находящейся в зоне резания, совпадает с направлением движения подачи. Результаты обработки по размерной точности и качеству обработки для приведенных схем фрезерования будут различны. При черновой обработке контура заготовки и её плоскостей допускается снятие припуска на попутной и встречной подаче, а при чистовой обработке следует использовать только попутное фрезерование.

Обработку отверстий и нарезание резьбы в плоскостных деталях целесообразно выполнять на тех же станках фрезерной группы с ЧПУ, что повысит точность обработки и увеличит производительность из-за сокращения вспомогательного времени. Причём при нарезании резьбы на термически обработанных деталях целесообразно использовать резьбофрезерование, которое выполняют с помощью твёрдосплавных резьбовых фрез различных конструкций. Обработку точных отверстий выполняют растачиванием отверстий с помощью расточных головок или блоков, устанавливаемых в шпинделе фрезерного станка с ЧПУ.

Особенностью требований к деталям типа плит является необходимость обеспечения плоскостности и параллельности плоских поверхностей, точного расположения отверстий, точность воспроизведения геометрической формы сложных элементов (при их наличии). Для достижения этих требований необходимо использовать современное оборудование с ЧПУ и прогрессивные режущие инструменты.

#### **2.2 Рекомендации по обработке и анализ технологичности конструкции детали**

Оценку технологичности приведенной выше детали производят аналогично оценке технологичности вала (см. подраздел 1.2).

Поскольку в качестве материала плиты задан алюминиевый сплав Д16Т, следует учесть, что он немагнитен и это затрудняет окончательную обработку плоских поверхностей, например, на плоско-шлифовальном станке. Поэтому всю обработку целесообразно выполнить на фрезерном станке с ЧПУ.

В качестве заготовки следует выбрать штучную заготовку из листа (плиты по ГОСТу), которую получают, например, гидроабразивной резкой. Точность габаритных размеров после механической обработки заготовки может быть обеспечена чистовым фрезерованием после удаления основной части припуска, назначенного на боковые поверхности. К плоским поверхностям предъявляют повышенные требования по размерной точности и взаимному расположению. Допуски на размеры обычно должны соответствовать 6–8 квалитету, отклонения по форме и взаимному расположению не должны превышать 60 % допуска на размер. Такую точность может обеспечить, например, тонкое фрезерование плоскостей торцовыми фрезами. Карманы обрабатывают концевыми фрезами. При наличии формообразующих элементов для их обработки используют концевые фрезы со сферическим торцом, у которых диаметр меньше размера соответствующего сечения геометрического элемента плиты. При обработке резьбы на станках фрезерной группы метчики устанавливают в специальные патроны. Резьбу в термически обработанных заготовках обрабатывают резьбофрезерованием. Для обработки гладких отверстий применяют сверление, ступенчатые отверстия с цековками обрабатывают вначале сверлением, а затем фрезеруют занижение под цилиндрическую головку болта, либо используют комбинированный инструмент – сверло-цековку. Зенкование отверстий выполняют коническими зенкерами либо используют комбинированные инструменты сверло-зенковку.

В качестве режущих инструментов для обработки геометрических элементов плиты следует назначить:

– со стороны верхней плоскости – концевую фрезу для обработки боковых поверхностей, фрезерования карманов и занижений в них, торцовую фрезу для фрезерования плоскости. При выборе инструментов, особенно фрезерных, необходимо учитывать следующие особенности процесса фрезерования. При обработки сопряжений радиус инструмента должен быть меньше радиуса обрабатываемого сопряжения, что позволит избежать резкой смены направления перемещения инструмента при обработке и улучшит условия для повышения качества обработки. Боковые поверхности плиты высотой 28 мм целесообразно обрабатывать концевой фрезой, у которой длина боковой режущей части с учётом припусков на обработку плоскостей будет не менее 32–36 мм. В качестве такого инструмента можно использовать высокопроизводительную фрезу диаметром 20 мм из каталога [21]. Диаметр торцовой фрезы для обработки всей плоскости целесообразно выбрать равным 50 или 63 мм (уточняют по паспорту станка с ЧПУ по максимальному диаметру инструмента, устанавливаемого в инструментальный магазин);

– с нижней плоскости плиты – торцовую фрезу аналогичного диаметра, как и для обработки верхней плоскости.

Поскольку обрабатывается алюминиевый сплав, целесообразно использовать инструменты из быстрорежущей стали, что уменьшит вероятность

образования нароста на поверхностях зубьев. Обработку выполняют с подачей СОЖ.

Установку заготовки при обработке целесообразно осуществлять на столе станка, а её закрепление выполнять с помощью боковых зажимов различной высоты в зависимости от высоты обрабатываемой заготовки (рис. 2.2). Благодаря их применению обеспечивается возможность обработки двух свободных от зажимов противоположных боковых поверхностей заготовки плиты и доступна для фрезерования вся верхняя плоскость. Это позволит объединить их обработку в один установ.

![](_page_34_Figure_2.jpeg)

![](_page_34_Figure_3.jpeg)

При использовании боковых зажимов обеспечивается усилие, величина которого приведена в таблице 2.1.

| Размеры<br>паза | B, | C,             | D,        | Н, | L1,       | L2,       | L3,       | Силы закрепления,<br>кH |                |
|-----------------|----|----------------|-----------|----|-----------|-----------|-----------|-------------------------|----------------|
| стола<br>станка | MM | MM             | <b>MM</b> | MM | <b>MM</b> | <b>MM</b> | <b>MM</b> | F1<br>(радиаль-<br>ная) | F2<br>(осевая) |
| 12              | 40 | 3              | M10       | 20 | 80        | 39        | 26        | 16                      | 0,6            |
| 14              | 40 | 3              | M12       | 20 | 80        | 39        | 26        | 22                      | 0,6            |
| 16              | 40 | 3              | M12       | 20 | 80        | 39        | 26        | 22                      | 0,9            |
| 16              | 50 | $\overline{4}$ | M14       | 25 | 100       | 46        | 34        | 32                      | 0,9            |
| 18              | 50 | $\overline{4}$ | M16       | 25 | 100       | 46        | 34        | 36                      | 1,2            |
| 20              | 50 | $\overline{4}$ | M16       | 25 | 100       | 46        | 34        | 36                      | 1,4            |
| 22              | 78 | 5              | M20       | 30 | 140       | 65        | 50        | 36                      | 1,4            |
| 24              | 78 | 5              | M20       | 30 | 140       | 65        | 50        | 36                      | 1,4            |
| 28              | 78 | 5              | M24       | 30 | 140       | 65        | 50        | 40                      | 1,4            |
| 30              | 78 | 5              | M24       | 30 | 140       | 65        | 50        | 40                      | 1,6            |

Таблица 2.1 – Размеры бокового зажима и сила закрепления деталей [22]

При обработке плоских деталей небольших габаритов установку и зажим заготовок могут выполнять в тисках с механическим, пневматическим или гидравлическим зажимом.

В результате анализа формируется маршрут обработки плиты, который включает:

– заготовительную операцию – вырезать из плиты исходную заготовку;

– фрезерную с ЧПУ:

1) установ А, который выполняют после закрепления плиты на столе станка с помощью боковых зажимов, концевой фрезой обрабатываются две противоположные боковые поверхности по размеру 240 мм, затем торцовой фрезой фрезеруется верхняя плоскость до заданной шероховатости, выполняя черновое, получистовое и чистовое фрезерование, концевой фрезой малого диаметра обрабатываются занижения глубиной 6 мм, затем концевой фрезой диаметром 20 мм выполняется фрезерование двух карманов 63 х 100 мм на всю оставшуюся глубину заготовки, после чего фрезой 6 мм обрабатываются посадочные элементы карманов на глубину, равную длине боковой поверхности рабочей части фрезы;

2) установ Б выполняют после закрепления плиты с помощью прихватов, не изменяя её положения на столе станка. После этого боковые зажимы убирают и выполняют черновое и чистовое фрезерование двух необработанных боковых поверхностей в размер 320 мм;

3) установ В, который выполняют после переустановки плиты на стол станка обработанной плоскостью и при закреплении плиты с помощью боковых зажимов, торцовой фрезой обрабатывают плоскость, выполняя черновое, чистовое и тонкое фрезерование, концевой фрезой диаметром 6 мм выполняют обработку посадочных поверхностей карманов, не обработанных на всю глубину в установе А.

Перечисленных установов достаточно для обработки заготовки до состояния готовой детали.

Маршрут обработки в виде отдельного подраздела приводится в пояснительной записке, при этом запись переходов выполняют в соответствии с [23], либо оформляется на соответствующих технологических картах [24] и размещается в приложении к курсовой работе. В основной части пояснительной записки даётся ссылка на разработанные технологические документы.

#### **2.3 Расчёт размеров исходной заготовки**

Для определения габаритных размеров плиты используют данные маршрута обработки. Припуски на выполнение переходов по обработке контура плиты и плоскостей составят:

– резка на гидроабразивной установке – 5±0,5 мм ([17] табл. 3.62);

– черновое фрезерование верхней плоскости (установ А) – 1,2 мм ([17] табл. 3.93);

– получистовое фрезерование верхней плоскости (установ А) – 0,5 мм ([17] табл. 3.93);

– чистовое фрезерование верхней плоскости – 0,25 мм ([17] табл. 3.93).

Поскольку требования по шероховатости и размерной точности для нижней поверхности плиты аналогичны требованиям для верхней, перечисленные выше припуски удваивают и определяют размеры плиты по габаритным размерам в плане и по толщине.

Тогда размеры плиты в плане составят 245 х 325 мм:

 $240 + 5 = 245$  мм;  $320 + 5 = 325$  мм.

Толщина плиты

 $28 + (1,2 + 0,5 + 0,25) \cdot 2 = 31,9$  мм.

В соответствии с ГОСТом [25 табл. 2] толщина исходной плиты для изготовления штучной заготовки принимается равной 32 мм.

При изготовлении деталей из стальных заготовок и необходимости обеспечения заданной твёрдости за счёт выполнения термической обработки (нормализации, улучшения, закалки с низким отпуском) следует назначить дополнительные припуски на размеры исходной заготовки, используя данные таблицы 6 источника [5].

## **2.4 Порядок работы с САМ-системой**

При разработке управляющих программ фрезерной обработки представленной выше детали на станках с ЧПУ используют САМ КОМПАС-3D «Модуль ЧПУ. Фрезерная обработка» [26].

Для работы в САМ-системе используют копию плиты, которую создают аналогично копии вала при его обработке на токарном станке с ЧПУ. В новый файл копируют модель детали, разработанную на этапе 3D-моделирования.

Окно САПР при создании нового файла приобретёт вид, представленный на рисунке 2.3. Создавая операцию, получают плиту и сохраняют её в файл проекта фрезерной обработки под наименованием, например, «Плита\_1» (как копию источника).

Для разработки управляющей программы обработки необходимо привязать к детали координатную систему. Для этого в верхней инструментальной панели САМ-системы нажимают вкладку «Локальная система координат» – ЛСК – и выбирают в качестве базовой конструкторскую систему координат. При необходимости можно выполнять перенос и поворот координатных осей полученной системы координат. Для завершения операции нажимают зелёную галочку вверху графического окна или в левой части меню вкладки «Параметры».

Для упрощения процесса генерирования управляющей программы в САМ-системе проводят подготовку копии детали к программированию обработки, скрывая элементы, которые обрабатывают на станках других групп.

Затем переходят в модуль «Фрезерная обработка». В верхней части интерфейса САМ-системы появятся вкладки для программирования фрезерной обработки.

![](_page_37_Figure_2.jpeg)

Рисунок 2.3 – Создание копии плиты

В левой части САМ-системы располагается «План фрезерной обработки». Вкладки приложения для программирования фрезерной обработки аналогичны вкладкам модуля программирования токарной обработки. Для программирования фрезерной обработки также следует указать нулевую точку программы, которую привязывают к ранее построенной локальной системе координат. Нажимают вкладку «Система ЧПУ», затем в качестве нулевой точки указывают начало созданной ранее системы координат (ЛСК:1), а из доступных систем ЧПУ станков выбирают, например, ЧПУ HEIDENHAIN iTNC530 (рис. 2.4).

![](_page_37_Picture_108.jpeg)

Рисунок 2.4 – Выбор рабочей системы координат и системы ЧПУ станка

Рабочее окно САМ-системы приобретёт вид, показанный на рисунке 2.5 а–б.

![](_page_38_Figure_0.jpeg)

Рисунок 2.5 – План фрезерной обработки после выбора рабочей системы координат и системы ЧПУ станка (а) и графическое окно САМ системы (б)

Затем переходят к созданию заготовки детали и режущих инструментов для её обработки.

Для программирования установа А используют вкладку «Заготовка, инструменты», раскрывают меню выбора формы заготовки и её размеров во вкладке «Способ задания заготовки» (рис. 2.6 а). Используя вкладку «Предопределённые формы заготовки», выбирают «Параллелепипед» и в раскрывшемся меню задают размеры заготовки плиты с учётом припусков на обработку торцов (боковых поверхностей) и плоскостей, принятые при расчёте размеров заготовки. При этом в графической части САМ-системы можно получить отображение заготовки, используя вкладку «Показать заготовку», которая приобретёт вид, показанный на рисунке 2.6 б.

![](_page_38_Figure_4.jpeg)

Рисунок 2.6 – Создание заготовки плиты: а – меню задания размеров; б – графическое окно САМ-системы

В параметре «Смещение по осям» (рис. 2.6 а) по оси Z поверхность заготовки относительно локальной системы координат смещают на 30 мм, чтобы припуск на верхнюю и нижнюю поверхности плиты был одинаков – по 2 мм.

После этого раскрывают вкладку «Таблица инструментов». Задают число позиций инструментального магазина станка, например, 16 (должно

соответствовать паспорту станка в зависимости от ёмкости инструментального магазина). Затем выбирают инструмент для обработки боковых поверхностей. Для этого раскрывают вкладку «Выбрать инструмент из Каталога», после чего появляются разделы «Каталога инструментов», из которых выбирают раздел «Фрезы концевые» – «Фреза ГОСТ 17025». Выделяют эту фрезу и нажимают вкладку «Выбрать». Фреза переместится в первую ячейку магазина инструментов.

По умолчанию САМ-система создаёт концевую фрезу диаметром 12 мм. Для корректировки размеров раскрывают вкладку «Таблица переменных» для выбранного типа инструмента, в которой находят фрезу диаметром 20 мм и выделяют её курсором мыши. Под таблицей активируется вкладка «Присвоить значения переменным», нажимая которую автоматически перемещают выбранный инструмент в первую строку таблицы инструментов. Окно САМ-системы приобретёт вид как на рисунке 2.7.

![](_page_39_Picture_100.jpeg)

Рисунок 2.7 – Формирование таблицы инструментов для фрезерной обработки в установе А

Аналогичным образом в инструментальный магазин добавляют торцовую фрезу диаметром 50 мм для фрезерования плоскости и концевую фрезу диаметром 6 мм для обработки занижений и радиусов в карманах.

Таблица инструментов для выполнения установа А в законченном виде приобретёт вид как на рисунке 2.8.

![](_page_40_Figure_0.jpeg)

Рисунок 2.8 – Таблица инструментов для обработки элементов плиты

Созданная таблица может впоследствии быть скопирована и использована для программирования обработки в других установах.

Затем переходят во вкладку «Зона безопасности», которая определяет положение плоскостей, в которых будут выполняться вспомогательные перемещения инструмента на максимальной подаче. Изменяют положение зоны безопасности по Z с 20 мм на 40 мм, что позволит перемещать инструмент выше верхней плоскости заготовки плиты и исключит соударение инструмента с поверхностью заготовки. Значение параметра «Z плоскости отвода» можно оставить без изменений либо уменьшить для уменьшения затрат времени на подход к зоне обработки (рис. 2.9). Эти плоскости можно показать, активируя вкладку «Показать плоскости».

![](_page_40_Picture_132.jpeg)

![](_page_40_Figure_5.jpeg)

Поскольку при обработке заготовка будет устанавливаться на столе станка, раскрывают вкладку «Станочная база» (рис. 2.10). В ней нажимают вкладку «Добавить из Каталога» и в раскрывшемся окне выбирают «Стол».

Его положение относительно заготовки плиты корректируют так, чтобы координатные направления стола и заготовки совпадали, а по направлению Z сдвигают положение стола на -2 мм относительно координатной системы, связанной с деталью, поскольку на верхней и нижней поверхностях плиты в заготовке будет припуск, равный 2 мм с каждой из сторон.

![](_page_41_Figure_0.jpeg)

Рисунок 2.10 – Создание станочной базы для установки заготовки при обработке

#### **2.5 Программирование фрезерной обработки**

После подготовки к программированию создают переход фрезерования боковых поверхностей плиты по размеру заготовки 245 мм. Для этого используют инструментальную панель в верхней части САМ-системы, в которой выбирают вкладку «Фрезерование по Z-уровням». Раскрывшееся меню приобретёт вид, показанный на рисунке 2.11 а. Вначале задают область обработки, для этого в графической части САМ выделяют поверхности детали, которые будут обрабатываться фрезерованием, они подсветятся после выделения (рис. 2.11 б). Во вкладке «Глубина обработки» вместо «По модели» выбирают «На расстояние» и указывают выбранную глубину фрезерования 31,5 мм, чтобы инструмент не коснулся поверхности стола станка. Для чистового прохода во вкладке «Припуск» оставляют припуск 0,5 мм. САМ-система автоматически выберет концевую фрезу из первого гнезда магазина. Затем переходят во вкладку «Стратегия», в которой раскрывают «Параметры цикла…» и настраивают их в соответствии с рисунком 2.12.

![](_page_41_Figure_4.jpeg)

Рисунок 2.11 – Создание операции фрезерования торцов заготовки: а – вкладка меню «Область обработки»; б – графическая часть САМ-системы

| Имя         | Комментарий к параметру                                 | Выражение                                | Значение       |
|-------------|---------------------------------------------------------|------------------------------------------|----------------|
| <b>VOLM</b> | Объем обработки                                         | комплексная (черновая и чистовая)<br>Gw) |                |
| DEPZ        | Максимальное расстояние между Z-уровнями*               | 32                                       | 32             |
| <b>KOFR</b> | Коэффициент перекрытия радиуса фрезы*                   |                                          |                |
| <b>DIRR</b> | Направление обхода                                      | обратное<br>۰                            |                |
| <b>BEGN</b> | Начало построения эквидистант                           | $\cdot$<br>от центра к периферии         |                |
| <b>USID</b> | Припуск на чистовую обработку боковых сторон            | 0.5                                      | 0.5            |
| <b>UBOT</b> | Припуск на чистовую обработку дна                       | n                                        | $\Omega$       |
| SFIN        | Обороты при чистовой обработке                          | 5100                                     | 5100           |
| <b>FFIN</b> | Подача при чистовой обработке                           | 2500                                     | 2500           |
| RADP        | Подвод в плоскости XY (зазор между заготовкой и фрезой) | 5                                        | 5              |
| plung       | Плунжерная обработка с шагом (в долях радиуса фрезы)    | 0                                        | $\overline{0}$ |
|             |                                                         |                                          |                |

Рисунок 2.12 – Параметры обработки боковых поверхностей плиты

Максимальное расстояние между Z-уровнями выбрано равным высоте заготовки для того, чтобы обработка боковой поверхности плиты в каждом проходе выполнялась всей боковой поверхностью инструмента. Подвод в плоскости XY увеличен в связи с тем, что при обработке используют ускоренные перемещения, выполняемые на максимальной подаче. Для современных станков с ЧПУ они составляют от 12000 мм/мин и более. Рабочие подачи для концевых фрез диаметром 20 мм в зависимости от вида обработки составляют от 2500 до 4000 мм/мин [21, с. L 62]. Чтобы обеспечить нормальные условия для подхода режущего инструмента к зоне врезания в заготовку и снизить динамическую нагрузку на приводы подач станка, а также исключить возможность соударения инструмента на ускоренной подаче, расстояние для подхода к зоне резания увеличивают. Для обработки боковых поверхностей в чистовом проходе устанавливают по сравнению с табличным значением подачу примерно на 10–15 % меньшую, чтобы обеспечить заданную шероховатость.

Затем переходят во вкладку «Режимы резания», в которой задают оптимальные значения подачи и частоты вращения шпинделя при фрезеровании плиты из алюминиевого сплава. Эти значения могут быть рассчитаны с помощью формул, ссылка на которые приведена в меню этой вкладки. Значения глубины резания, подачи и скорости резания выбирают из каталогов производителей режущих инструментов, например, [21] или из справочников.

Остальные параметры оставляют назначенными по умолчанию и закрывают вкладку, нажимая кнопку «Создать операцию» (зелёную галочку).

«План фрезерной обработки» примет следующий вид (рис. 2.13 а), причём в графическом окне САМ-системы появится траектория движения инструмента (рис. 2.13 б).

![](_page_43_Figure_0.jpeg)

Рисунок 2.13 – Формирование плана фрезерной обработки: а – вид «Плана фрезерной обработки»; б – траектория движения инструмента в графической части САМ системы

Для просмотра процесса используют вкладку «Визуализация обработки» на инструментальной панели САМ-системы, после активизации которой появится следующее меню (рис. 2.14 а), а в графической части отобразятся элементы технологической системы (стол и заготовка, рис. 2.14 б).

![](_page_43_Figure_3.jpeg)

Рисунок 2.14 – Окно визуализации цикла фрезерования: а – панель управления визуализацией и фрагмент управляющей программы; б – графическое окно САМ-системы

Для запуска процесса визуализации устанавливают коэффициент скорости, например, равным 20 (большие значения приводят к слишком быстрому отображению выполняемых действий), размещают курсор в первом кадре программы, и, используя клавиши управления, нажимают «Пуск». При движении фрезы обработка может быть остановлена в любой момент кнопкой «Пауза». Кроме этого, перемещая курсор по кадрам программы, можно в покадровом режиме получать отображение инструмента в месте обработки, которое соответствует выбранному кадру.

Получают результат, показанный на рисунке 2.15.

![](_page_44_Figure_0.jpeg)

Рисунок 2.15 – Визуализация процесса фрезерования габаритов заготовки

При детальном рассмотрении траектории движения инструмента (в приближении) в графическом окне САМ системы можно отметить один черновой проход на встречном типе фрезерования и чистовой проход, который выполнен при попутном фрезеровании. Благодаря чистовому проходу на попутной подаче обработанная поверхность будет иметь минимальную шероховатость и волнистость.

Затем программируют обработку верхней плоскости. Для этого используют вкладку «Фрезерование плоскости» верхней инструментальной панели САМ системы.

В раскрывшемся окне вкладки следует указать область обработки. Для этого курсором мыши выделяют верхнюю плоскость детали и окно САМ системы приобретёт вид, представленный на рисунке 2.16.

![](_page_44_Figure_5.jpeg)

Рисунок 2.16 – Задание области обработки при фрезеровании верхней плоскости

Кроме этого, задают припуск 0,75 мм на получистовую и чистовую обработку плоскости для получения заданной шероховатости. Инструмент для фрезерования будет выбран САМ-системой автоматически.

Затем последовательно раскрывают вкладки «Стратегия» – «Режимы резания». В первой из них указывают параметры цикла фрезерования плоскости торцовой фрезы диаметром 50 мм. Рекомендованные режимы резания в соответствии с данными [19] (с. М57) составляют: для подачи *fz* 0,05– 0,2 мм/зуб, скорость резания – от 500 до 1500 м/мин. По скорости резания рассчитывают частоту вращения шпинделя и находят минутную подачу, которые составят для черновой обработки соответственно 3185 об/мин и 1590 мм/мин. В раскрытую таблицу параметров цикла САМ-системы заносят рассчитанную частоту вращения шпинделя станка, а подачу для выполнения чистового прохода рекомендуется уменьшить на 30–35 %, чтобы обеспечить заданную шероховатость после обработки. Затем раскрывают вкладку «Режимы резания», в параметры которой заносят значения частоты вращения шпинделя и подачи для чистовой обработки плоскости. Получают результат, показанный на рисунке 2.17.

![](_page_45_Figure_2.jpeg)

Рисунок 2.17 – Переходы обработки и траектории движения инструментов для установа А

В этом же установе обрабатывают занижения и фрезеруют карманы.

Для программирования обработки занижений выбирают вкладку «Фрезерование на Z-уровнях», используя которую курсором выделяют область обработки по дну каждого занижения. Эти элементы детали в графическом окне САМ-системы приобретут вид, как на рисунке 2.18.

![](_page_46_Figure_0.jpeg)

Рисунок 2.18 – Задание области обработки в виде занижений

Глубина обработки автоматически по умолчанию определится «По модели». Из вкладки «Инструмент» выбирают концевую фрезу диаметром 6 мм (поз. 3 в инструментальном магазине). Затем во вкладке «Стратегия» раскрывают вкладку «Параметры цикла». Вводят параметры, как показано на рисунке 2.19, указывая для чистового прохода припуск 0,25 мм, значение частоты вращения шпинделя, рассчитанное по скорости резания для фрезы диаметром 6 мм (табл. 3NESM с. L62 [21]). Подачу для чистового прохода уменьшают на 30 % для получения поверхности занижения с минимальной шероховатостью. Кроме этого, в этой же вкладке раскрывают «Врезание по Z» и активируют спиральное врезание, поскольку фрезерные инструменты с вертикальным врезанием практически не работают, кроме фрез специальной конструкции (плунжерных). Во вкладке «Режимы резания» рекомендованные режимы резания из таблицы каталога оставляют без изменений (частота вращения шпинделя 3200 об/мин, подача 500 мм/мин).

![](_page_46_Figure_3.jpeg)

Рисунок 2.19 – Параметры цикла и траектории обработки занижений

В результате выполнения приведенных выше действий будет сформирована часть технологической последовательности обработки заготовки в установе А и рассчитаны траектории движения инструментов, которые показаны на рисунке 2.20.

Аналогично выполняют программирование обработки карманов, при фрезеровании которых вначале выбирают основной объём материала концевой фрезой диаметром 20 мм, а необработанные участки (в углах карманов) добирают концевой фрезой диаметром 6 мм на глубину, меньшую длины режущей части боковой поверхности фрезы.

После программирования всех переходов обработки в установе А управляющую программу сохраняют в виде файла с расширением для выбранной системы ЧПУ станка или в промежуточном коде САМ-системы аналогично токарной обработке.

![](_page_47_Figure_3.jpeg)

Рисунок 2.20 – Операционные переходы и траектории обработки заготовки в установе А

На основе выполненных действий формируют технологические документы, аналогичные токарной обработке. Их размещают в виде приложений в конце пояснительной записки курсовой работы. Листинг управляющей программы может быть оформлен в виде фрагмента в случае, если распечатка занимает большой объём.

#### **3 ПОРЯДОК ВЫПОЛНЕНИЯ КУРСОВОЙ РАБОТЫ И ТРЕБОВАНИЯ К ОФОРМЛЕНИЮ**

Независимо от вида выданной по индивидуальному заданию детали, перед программированием токарной и фрезерной обработки с использованием приложений КОМПАС-3D создают геометрические модели деталей и оформляют их в соответствии с ГОСТом [1]. Фрагменты электронного представления детали для восприятия человеком могут быть оформлены в виде приложений в соответствии с ГОСТом [2]. Проектирование деталей и оформление геометрических моделей выполняют в последовательности, изложенной в разделах 1 и 2.

Курсовая работа оформляется в виде пояснительной записки. В ней отражается информация о разработке технологии изготовления детали, выданной в качестве индивидуального задания. В соответствии с учебной программой дисциплины «Технология обработки на станках с ЧПУ» в качестве вариантов индивидуальных заданий могут выдаваться детали типа валов класса «Тела вращения» и типа плит класса «Детали – не тела вращения плоскостные; …».

В структуру курсовой работы входят титульный лист, реферат, лист задания по курсовому проектированию, содержание, введение, основной раздел, список использованных источников, приложения.

Общие требования к реферату на курсовую работу – по ГОСТу 7.9. Реферат должен содержать сведения об объёме курсовой работы, количестве иллюстраций, таблиц, приложений, количестве частей курсовой работы, количестве использованных источников, перечень ключевых слов, а также текст реферата. Перечень ключевых слов должен включать от 5 до 15 слов или словосочетаний из текста курсовой работы, которые характеризуют её содержание и обеспечивают возможность информационного поиска. Ключевые слова приводятся в именительном падеже и печатаются прописными буквами в строку через запятые. Пример реферата приведен в справочном приложении документа [27].

В основной части при выполнении первого этапа разрабатывают геометрическую модель детали и приводят этот этап в пояснительной записке с поясняющими рисунками интерфейса CAD-системы.

На втором этапе выполняется анализ технологичности конструкции детали. Анализируют материал, требования к нему, оценивают форму, размеры, взаимное расположение и шероховатость поверхностей каждого геометрического элемента, который должен быть получен после обработки. При этом выбирают технологические способы, которые могут обеспечивать изготовление каждого элемента, и указывают оборудование и инструменты для обработки. Эти данные формируются в маршрут обработки. Маршрут представляют в основной части курсовой работы с отображением в ней номера установа, номера и содержания перехода, режущего инструмента для

обработки, приспособления для зажима заготовки, станка для обработки. Маршрут обработки может быть оформлен в соответствии с ГОСТом ЕСТД [24] с использованием маршрутных карт механической обработки, которые размещают в виде приложения к курсовой работе (пример карты см. в приложении А). Записи в маршрутных картах выполняют в соответствии с правилами, изложенными в источнике [23].

На третьем этапе на основе анализа технологичности конструкции выполняют выбор и расчёт исходной заготовки для изготовления детали. В качестве заготовок используют сортовой прокат круглого поперечного сечения или листы – для плоских деталей, а также штампованные заготовки. Используя справочные материалы, выполняется расчёт заготовки, последовательность которого приводится в тексте пояснительной записки с рисунками, поясняющими выполненные расчёты. Для расчёта заготовки выбирают способ резки этой заготовки из сортового проката круглого поперечного сечения, из листа или полосы стандартного размера, изготовленных из соответствующих материалов. При расчёте заготовки определяют припуски на обработку. Для каждой операции (перехода) находят величину припуска, используя данные, приведенные в источниках, перечисленных в разделах 1–2.

Суммируют величины припусков с габаритными размерами детали и находят размеры заготовки, которую необходимо получить при резке проката соответствующей формы.

После расчёта заготовки переходят к подготовке САМ-системы к программированию обработки. Подготовку к программированию токарной обработки детали на станке с ЧПУ выполняют в соответствии с последовательностью, изложенной в подразделе 1.4, подраздел 2.4 используют при подготовке к программированию фрезерной обработки.

Затем в зависимости от типа обрабатываемой детали программируют обработку заготовок в соответствии с подразделами 1.5 или 2.5. Выполнение каждого из перечисленных выше этапов обеспечивает разработку технологических документов, распечаток управляющих программ, карт наладки инструментов, которые оформляют в виде приложений к курсовой работе.

При программировании обработки в САМ-системе задают инструменты, приведенные в каталогах разработчика используемой системы. При выборе или расчёте режимов резания для выбранных инструментов допускается использовать каталоги производителей прогрессивного режущего инструмента и электронные калькуляторы режимов резания, доступные с помощью интернет-ресурсов, а также справочники по расчёту режимов резания, перечисленные в списке использованных источников к данным методическим указаниям. Использование электронных калькуляторов производителей режущих инструментов ускоряет расчёт режимов резания.

Выполнение каждого этапа моделирования, разработки операционной технологии и создания управляющей программы, включая визуализацию обработки для каждого установа, в тексте курсовой работы поясняют

рисунками, которые отражают вид панелей систем автоматизированного проектирования (CAD/CAM).

В ходе программирования обработки разрабатывают документы, которые обеспечат организацию взаимодействия технологического подразделения и обрабатывающего участка на основе электронного документооборота. Их печатные версии размещают в виде приложений к курсовой работе.

Оформление текстовой части, таблиц, рисунков, формул, ссылок, приложений в курсовой работе должно соответствовать ГОСТу 7.32-2017 [27]. Список использованных источников составляют в соответствии с ГОСТом 7.1-2003 [28].

Курсовая работа выполняется с использованием текстового редактора Microsoft Word и распечатывается на одной стороне бумаги формата A4 через полтора интервала. Цвет шрифта должен быть чёрным, высота букв, цифр и прочих знаков 14 пунктов – для шрифта Times New Roman. Размеры полей страницы: левое – 30 мм, верхнее и нижнее – 20 мм, правое – не менее 15 мм. Нумерация страниц курсового проекта выполняется арабскими цифрами внизу страницы по центру без точки в конце. Титульный лист не нумеруется (назначается особый колонтитул для первой страницы), но входит в общую нумерацию страниц.

Материал в пояснительной записке должен быть изложен технически грамотно и чётко. Расчёты при необходимости иллюстрируются эскизами, схемами, графиками.

Форма титульного листа приведена в приложении Е и должна соответствовать [29].

Чертежи всех видов (деталей, схемы, технологические) выполняются в соответствии с требованиями действующих нормативных документов, относящихся к ЕСКД и ЕСТД.

Электронный вариант курсовой работы передаётся на кафедру для хранения на сервере.

Выполненная в полном объёме курсовая работа в соответствии с графиком выполнения передаётся руководителю проекта на проверку. При соответствии объёма выполненной курсовой работы заданию руководитель курсовой работы делает отметку на титульном листе о дате проверки и о допуске к защите либо о необходимости внесения исправлений.

Защита курсовой работы осуществляется в течение зачётной недели. Требования по порядку защиты курсовой работы отражены в источнике [29].

## **СПИСОК ИСПОЛЬЗОВАННЫХ ИСТОЧНИКОВ**

1 ГОСТ 2.052-2021. Единая система конструкторской документации. Электронная модель изделия. Общие положения. – Введ. 2021–08–01. – М. : Российский институт стандартизации, 2021. – 11 с.

2 ГОСТ Р 58676-2019. Электронная конструкторская документация. Виды преобразований. – Введ. 2020–06–01. – М. : Стандартинформ, 2019. – 10 с.

3 ГОСТ 14.205-83. Технологичность конструкции изделий. Термины и определения. – Введ. 1983–07–01. – М. : Стандартинформ, 2009. – 4 с.

4 ГОСТ 14.201-83. Обеспечение технологичности конструкции изделий. Общие требования. – Введ. 1984–01–01. – М. : Стандартинформ, 2009. – 8 с.

5 Расточные системы (обзор продукции и производителей) [Электронный ресурс]. – Режим доступа: [https://carbidetool.ru/boring\\_systems?](https://carbidetool.ru/boring_systems) – Дата доступа: 25.01.2023.

6 Харламов, Г. А. Припуски на механическую обработку : справочник / Г. А. Харламов, А. С. Тарапанов. – Москва : Машиностроение, 2006. – 256 с.

7 ГОСТ 2590-2006. Прокат стальной горячекатаный круглый. Сортамент. – Введ. (с изм.) 2009–07–01. – М. : Стандартинформ, 2008. – 16 с.

8 ГОСТ 7505-89. Поковки стальные штампованные. Допуски, припуски и кузнечные напуски. – Введ. 1990–07–01. – М. : Издательство стандартов,  $1989. - 36$  c.

9 ГОСТ 3.1125-88. Единая система технологической документации. Правила графического выполнения элементов литейных форм и отливок. – Введ. 1989–01–01. – М. : ИПК Издательство стандартов, 2003 (переиздание). – 11 с.

10 ГОСТ 3.1126-88. Единая система технологической документации. Правила выполнения графических документов на поковки. – Введ. 1989–01–01. – М. : ИПК Издательство стандартов, 2003 (переиздание). – 4 с.

11 CTX 310 Станок токарный с ЧПУ [Электронный ресурс]. – Режим доступа : [http://stanki-katalog.ru/sprav\\_ctx310.htm?ysclid= l8t2wo12xf296145 814.](http://stanki-katalog.ru/sprav_ctx310.htm?ysclid=%20l8t2wo12xf296145%20814) – Дата доступа: 03.01.2023.

12 Ленточнопильные станки по металлу, оснащенные ЧПУ : виды и характеристики [Электронный ресурс] : 2021. – Режим доступа [https://rustan.ru/lentochnopilnye-stanki-po-metallu-osnashchennye-chpu.](https://rustan.ru/lentochnopilnye-stanki-po-metallu-osnashchennye-chpu) – Дата доступа: 03.01.2023.

13 Припуски по длине на резку пруткового и профильного материала  $[$ Электронный ресурс]. – Режим доступа : https://studopedia.net/ [11\\_7702\\_pripuski-po-dline-na-rezku-prutkovogo-i-profilnogomateriala.html?](https://studopedia.net/%2011_7702_pripuski-po-dline-na-rezku-prutkovogo-i-profilnogomateriala.html?%20ysclid=lciy68rl2w825384950)  [ysclid=lciy68rl2w825384950.](https://studopedia.net/%2011_7702_pripuski-po-dline-na-rezku-prutkovogo-i-profilnogomateriala.html?%20ysclid=lciy68rl2w825384950) – Дата доступа: 05.01.2023.

14 Модуль ЧПУ. Токарная обработка [Электронный ресурс]. – Режим доступа : [https://kompas.ru/kompas-3d/application/machinery/module-chpu/.](https://kompas.ru/kompas-3d/application/machinery/module-chpu/) – Дата доступа: 07.08.2021.

15 Пример обработки детали «Втулка» [Электронный ресурс]. – Режим доступа : [https://kompas.ru/source/info\\_materials/chpu/bushing.pdf.](https://kompas.ru/source/info_materials/chpu/bushing.pdf) – Дата доступа: 26.01.2023.

16 Справочник технолога-машиностроителя : в 2-х т. Т. 2 / под ред. А. Г. Косиловой и Р. К. Мещерякова. – Москва : Машиностроение, 1986. – 496 с.

17 Балабанов, А. Н. Краткий справочник машиностроителя / А. Н. Балабанов. – Москва : Издательство стандартов, 1992. – 464 с.

18 Центрование отверстий [Электронный ресурс]. – Режим доступа : [https://www.inmet16.ru/centrovanie/?ysclid =lcq2zsnram945687579.](https://www.inmet16.ru/centrovanie/?ysclid%20=lcq2zsnram945687579) – Дата доступа: 10.01.2023.

19 KYOCERA. 2021-2022. KYOCERA Cutting Tools [Kyocera.pdf]. – KYOCERA UNIMERCO Tooling Gmbh, 2021. – 1106 с.

20 SANDVIK Coromant. Старт. Техническая информация. Калькуляторы и мобильные приложения. Калькуляторы режимов резания [Электронный ресурс]. – Режим доступа : [https://sandvik-coromant.com/calc.html?ysclid=](https://sandvik-coromant.com/calc.html?ysclid=%20lefpozjalr317842978)  [lefpozjalr317842978.](https://sandvik-coromant.com/calc.html?ysclid=%20lefpozjalr317842978) – Дата доступа: 11.01.2023.

21 Solid End Mills [Электронный ресурс]. – Режим доступа : [https://asia.kyocera.com/products/cuttingtools/wp-content/uploads/2015/02/L-Solid-](https://asia.kyocera.com/products/cuttingtools/wp-content/uploads/2015/02/L-Solid-End-Mill.pdf)[End-Mill.pdf.](https://asia.kyocera.com/products/cuttingtools/wp-content/uploads/2015/02/L-Solid-End-Mill.pdf) – Дата доступа: 17.01.2023.

22 Приспособления для фрезерных станков с ЧПУ. Универсальные зажимные устройства. Быстропереналаживаемое зажимное устройство со ступенчатой подставкой [Электронный ресурс]. – Режим доступа : [https://smontage.ru/obrabotka-metalla/prizhimnye-prisposobleniya-dlya-stankov.](https://smontage.ru/obrabotka-metalla/prizhimnye-prisposobleniya-dlya-stankov.%20html%20?ysclid=ldbsjkwb7r595296000)  [html ?ysclid=ldbsjkwb7r595296000.](https://smontage.ru/obrabotka-metalla/prizhimnye-prisposobleniya-dlya-stankov.%20html%20?ysclid=ldbsjkwb7r595296000) – Дата доступа: 25.01.2023.

23 ГОСТ 3.1702-79. Единая система технологической документации (ЕСТД). Правила записи операций и переходов. Обработка резанием (с Изменением N 1) – Введ. 1981–01–01. – М. : ИПК Издательство стандартов,  $2003. - 21$  c.

24 ГОСТ 3.1118-82. Единая система технологической документации. Формы и правила оформления маршрутных карт. – Введ. 1984–01–01. – М. : Стандартинформ, 2012. – 22 с.

25 ГОСТ 17232-99. Плиты из алюминия и алюминиевых сплавов. Технические условия. – Введ. 2000–09–01. – Минск : ИПК Издательство стандартов, 2000. – 11 с.

26 Система трехмерного моделирования. КОМПАС-3D [Электронный ресурс]. – Режим доступа : [https://kompas.ru/kompas-3d/application/](https://kompas.ru/kompas-3d/application/%20machinery/module-chpu-fo/?ysclid%20=ld016c5mff534634923)  [machinery/module-chpu-fo/?ysclid =ld016c5mff534634923.](https://kompas.ru/kompas-3d/application/%20machinery/module-chpu-fo/?ysclid%20=ld016c5mff534634923) – Дата доступа: 17.01.2023.

27 ГОСТ 7.32-2017. Отчёт о научно-исследовательской работе. Структура и правила оформления. – Введ. 2019–07–01. – Минск : Госстандарт, 2019. – 27 с.

28 ГОСТ 7.1-2003. Библиографическая запись. Библиографическое описание. Общие требования и правила составления. – Введ. 2004–07–01. – М. : ИПК Издательство стандартов, 2004. – 166 с.

29 О порядке организации курсового проектирования и защиты курсовых проектов (курсовых работ) [Электронный ресурс]: утв. ректором Учреждения образования «Витебский государственный технологический университет», 30 августа 2018, № 62. – Режим доступа: [https://uo.vstu.by/wp-content/uploads/](https://uo.vstu.by/wp-content/uploads/%202018/02/poloz_%20kuks_proect_30-08-2018.pdf)  [2018/02/poloz\\_ kuks\\_proect\\_30-08-2018.pdf.](https://uo.vstu.by/wp-content/uploads/%202018/02/poloz_%20kuks_proect_30-08-2018.pdf) – Дата доступа: 26.01.2023.

#### 0,58  $\ddot{\ast}$  $54$  $T_{\mu\nu\sigma}$ A681, 10101, 11423 Фарма N c, 8.48 0,24 0.52  $r_{a,j}$  $KP$   $|RDAZ|$   $EN$   $|S$  $T$   $|Kum$ **дакимента** 3,150  $-0CT$  3.1118 - 82 XXXXX.XXXXXXXX S)  $072421$ gg 50, aoi АБВГ. ХХХХХХ, ХХХ шайпон **HOT Nº 132-81** ×д.  $40 + 02$ ; **HOT A'T 101-B1** Обозначение 18-101 av 101 00160 19152  $I = 250 - 0.05$ ПАКХХХХ. ХХХ шаблон ۰ redavepd n evertinds Выдерживая размеры 20-023; 15-024; Kpyz 22 × 125 H XXXXX XXX XXXX XXXXX XXX XXXX **AGBC, XXXXXXX, XXX** mopus, Sudemeusen D-22-0.28 u L-120-0.22 XXXXX XXX XXXX CN Rpogs. P 9T  $= 25140.00145;$ m o K  $\equiv$  25006, 01551; та A58F. XXXXXX. XXX cxa6a: смоба ;  $\overline{a}$ XXXXXXXXXX Kod sasam. AGBE XXXXXX. XXX  $\sim$ annun  $\overline{\mathbf{N}}$ A3/IK *ONB POWWW* **AGBI** XXXXXX. XXX  $\theta$ ,89 822 TUCT 2590-98/45 TOCT 1950-88 **Kaw** код, наименование оборувования N. paax Течить падерхности с педреэкой тарца. 3.180 наименаемая г ранстарал тасэр подрезной; кххх бурганая  $L=125\pm\textit{0.5}$ Текаркая ХХХХ Ганарная с подрезкой čH ASBE. KXXXXX. XXX BAS41A muonu; macht XXXX AGBI XXXXXX, XXX 1K62 Kod, 2.884 **FRIA1 RK** Отрева за резовку **ABBC, XXXXXX, XXX** подерхности A68F, XXXXXX, XXX **AGBF: XXXXXX, XXX** AGOC, XXXXXX. XXX **Doep** EØ. XXXXXX.XXXX 155 015 go ana **Ad** I.  $\mathbf{I}$  $\mathbf{I}$ Kpyz **ROW** Townsh ζ 62 œ š Ļes öt ні, кампар. 던 E, pasand MK Ayda.<br>830K ķ  $T$  as **RE** M<sub>B2</sub>  $\frac{1}{4}$ **18日** 0 as D **A** as 5.09 **D** to  $\frac{1}{4}$  $T1$ 514  $Q15$ 716 **E** 천

# **Приложение А**

**Пример маршрутной карты**

# **Приложение Б**

![](_page_55_Figure_1.jpeg)

Nшп, об/м

445

1115

1515

Статистика не учитывает станочные циклы, для которых постпроцессор<br>не генерирует траекторию, отключенные обработки и обработки с ошибками

 $s$ ,  $mm/$ 00

 $\overline{0.5}$ 

 $0.41$ 

0.05

№ Обработка

 $\overline{\mathbf{1}}$ 

 $\overline{2}$ 

 $\overline{3}$ 

Подрезание

Центрование

CYMMA

Подрезание чистовое

#### **Установ А. Обработка торца и центрование**

Браб, мм

115.20

181.19

57.49

8.50

h

 $\overline{3}$ 

 $\overline{2}$ 

Lyck, MM

477.99

416.39

420.33

1314.71

Записать в XML...

Траб, мин

 $0.52$ 

 $0.13$ 

 $0.11$ 

0.76

Туск, мин

 $\overline{0.02}$ 

 $0.02$ 

0.02

0.07

Карта наладки...

Toch, мин

Закрыть окно

 $0.54$ 

 $0.15$ 

 $0.13$ 

0.82

 $\overline{\mathbf{x}}$ 

**Приложение В Карта наладки. Установ А**

![](_page_56_Picture_11.jpeg)

#### **Приложение Г**

#### **Управляющая программа токарной обработки вала. Установ А**

 $\frac{0}{6}$ O0001 N2 G90 N3 G40 N4 G00 X400.0 Z50.0 N5 T001 N6 G96 N7 F0.05 N8 M03 N9 G00 X53.8 Z8.35 N10 M08 N11 G00 Z6.46 N12 G01 X-0.8 F0.05 N13 G01 Z7.96 N14 G00 X53.8 N15 G00 Z4.58 N16 G01 X-0.8 F0.05 N17 G01 Z6.08 N18 G00 X53.8 N19 G00 Z2.69 N20 G01 X-0.8 F0.05 N21 G01 Z4.19 N22 G00 X53.8 N23 G00 Z0.8 N24 G01 X-0.8 F0.05 N25 G01 Z2.3 N26 G00 X53.8 Z8.35 N27 M09 N28 G00 X400.0 Z50.0 N29 T003 N30 G97 N31 F0.41 N32 M03 N33 G00 X53.8 Z0.8 N34 M08 N35 G00 X53.69 Z0.6 N36 G01 X-0.69 F0.41 N37 G01 Z2.1 N38 G00 X53.8

Установ\_А.nc N39 G00 Z0.4 N40 G01 X-0.8 F0.41 N41 G01 Z1.9 N42 G00 X53.8 Z0.8 N43 M09 N44 G00 X400.0 Z50.0 N45 T002 N46 S1515 F0.05 N47 M03 N48 G00 X0.0 Z1.0 N49 G01 Z-7.5 F0.05 N50 G00 Z1.0 N51 G00 X400.0 Z50.0 N52 M05 N53 M30  $\frac{0}{0}$ 

# **Приложение Д**

![](_page_58_Figure_1.jpeg)

#### **Установ Б. Наружное точение**

## Управляющая программа – Установ Б.nc

#### Параметры обработки по переходам

![](_page_58_Picture_59.jpeg)

# **Приложение Е**

## **Образец титульного листа**

Министерство образования Республики Беларусь

Учреждение образования

«Витебский государственный технологический университет»

Кафедра «Технология машиностроения»

# **КУРСОВАЯ РАБОТА**

по дисциплине «Технология обработки деталей на станках с ЧПУ» на тему «Разработка технологии изготовления детали и программирование обработки на станках с ЧПУ»

*Выполнил:*

студент факультета

группы \_\_\_\_\_\_\_\_\_\_\_\_\_ *подпись Ф.И.О.*

\_\_\_\_\_\_\_\_\_\_\_\_\_\_\_\_\_\_\_\_\_\_\_\_\_\_ \_\_\_\_\_\_\_\_\_\_\_ \_\_\_\_\_\_\_\_\_\_\_\_\_\_\_\_\_\_

*Проверил:*

Руководитель

*должность*

\_\_\_\_\_\_\_\_\_\_\_\_\_\_\_\_\_\_\_\_\_\_\_\_\_\_\_\_\_\_\_\_ \_\_\_\_\_\_\_\_\_\_\_\_\_\_\_\_\_\_\_\_\_\_\_  *учёная степень, учёное звание Ф.И.О.*

**\_\_\_\_\_\_\_\_\_\_\_\_\_\_\_\_\_\_\_\_\_\_\_\_\_**  *отметка о допуске к защите*  $\frac{1}{20}$   $\frac{1}{20}$ 

*подпись руководителя*

Витебск, 20\_\_

Учебное издание

#### **ТЕХНОЛОГИЯ ОБРАБОТКИ НА СТАНКАХ С ЧИСЛОВЫМ ПРОГРАММНЫМ УПРАВЛЕНИЕМ**

Методические указания по выполнению курсовой работы

Составитель:

Савицкий Василий Васильевич

Редактор *А.В. Пухальская* Корректор *А.В. Пухальская* Компьютерная вёрстка *В.В. Савицкий*

Подписано к печати <u>03.04.2023</u>. Формат <u>60х90 <sup>1</sup>/16.</u> Усл. печ. листов <u>3,8.</u> Уч.-изд. листов 4,8.Тираж 2 экз. Заказ № 97.

Учреждение образования «Витебский государственный технологический университет» 210038, г. Витебск, Московский пр., 72. Отпечатано на ризографе учреждения образования «Витебский государственный технологический университет». Свидетельство о государственной регистрации издателя, изготовителя, распространителя печатных изданий № 1/172 от 12 февраля 2014 г. Свидетельство о государственной регистрации издателя, изготовителя, распространителя печатных изданий № 3/1497 от 30 мая 2017 г.

Учебное издание

#### **ТЕХНОЛОГИЯ ОБРАБОТКИ НА СТАНКАХ С ЧИСЛОВЫМ ПРОГРАММНЫМ УПРАВЛЕНИЕМ**

Методические указания по выполнению курсовой работы

Составитель:

Савицкий Василий Васильевич

Редактор *А.В. Пухальская* Корректор *А.В. Пухальская* Компьютерная вёрстка *В.В. Савицкий*

Подписано к печати 03.04.2023. Усл. печ. листов 3,8. Уч.-изд. листов 4,8. Заказ № 98.

Учреждение образования «Витебский государственный технологический университет» 210038, г. Витебск, Московский пр., 72. Отпечатано на ризографе учреждения образования «Витебский государственный технологический университет». Свидетельство о государственной регистрации издателя, изготовителя, распространителя печатных изданий № 1/172 от 12 февраля 2014 г. Свидетельство о государственной регистрации издателя, изготовителя, распространителя печатных изданий № 3/1497 от 30 мая 2017 г.